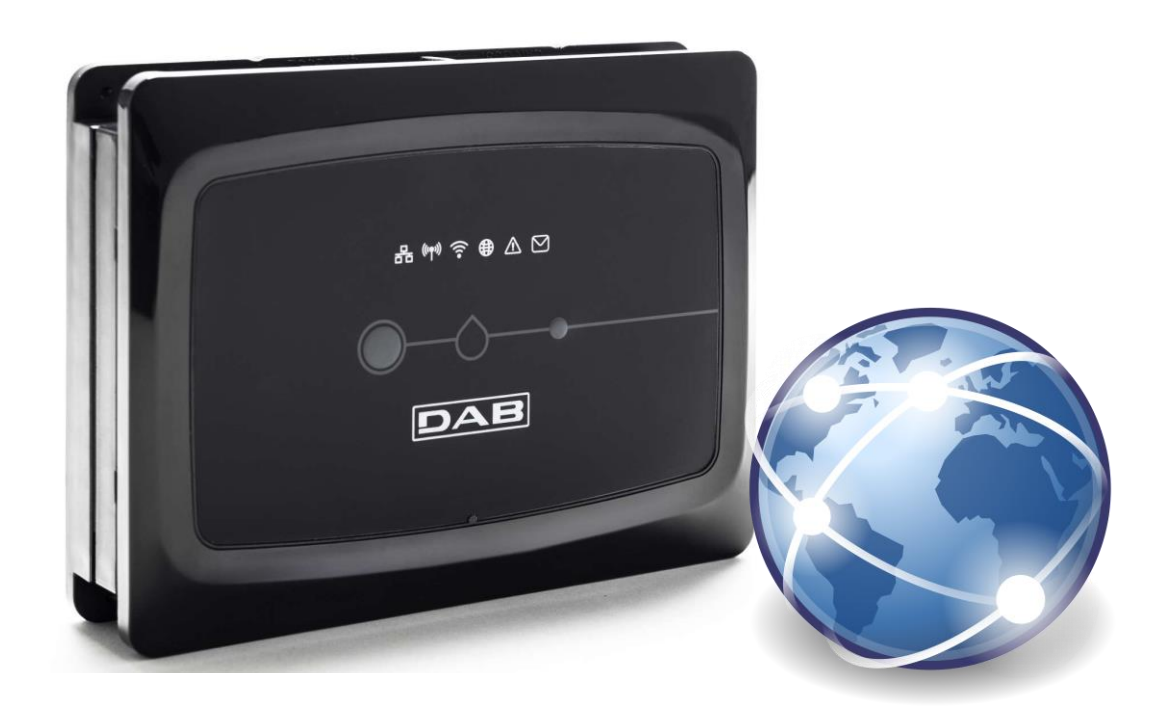

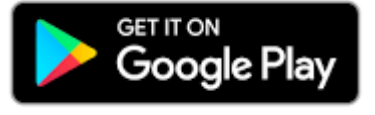

Download on the **App Store** 

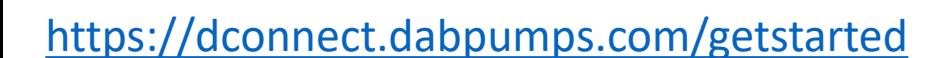

**DConnect BOX Сервисный тренинг**

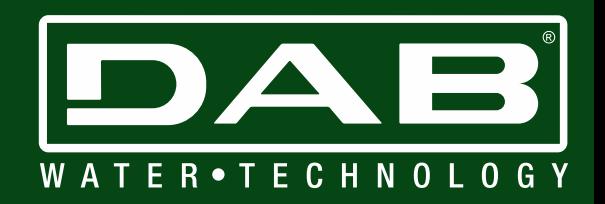

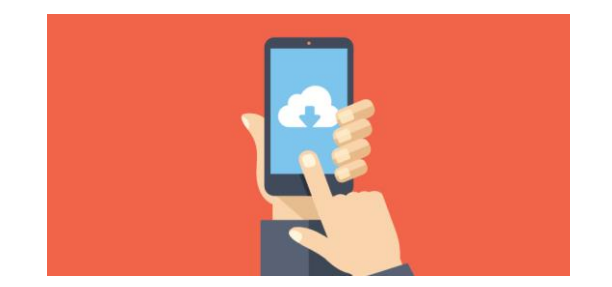

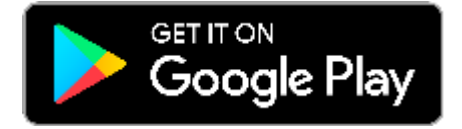

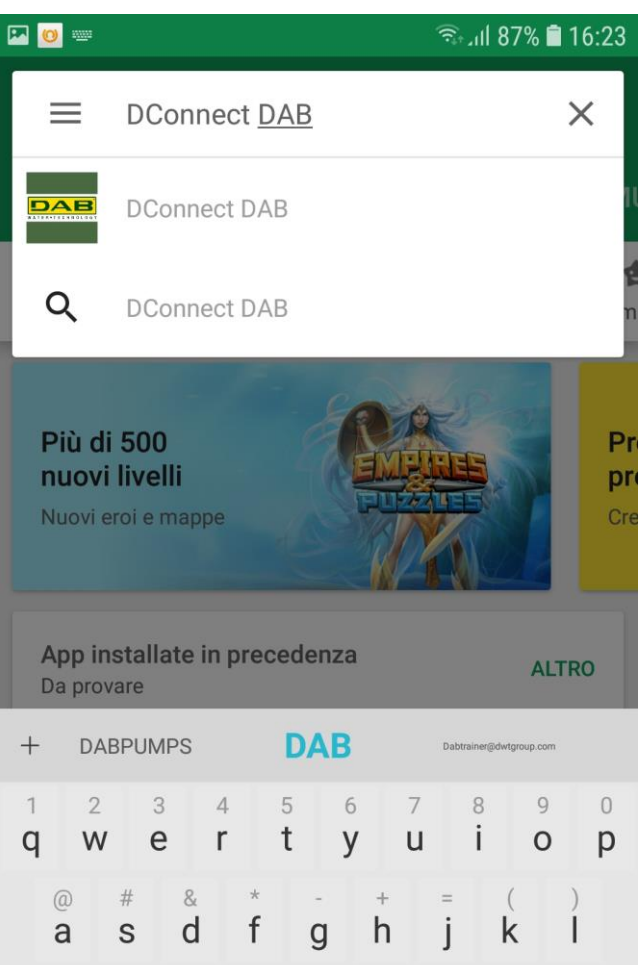

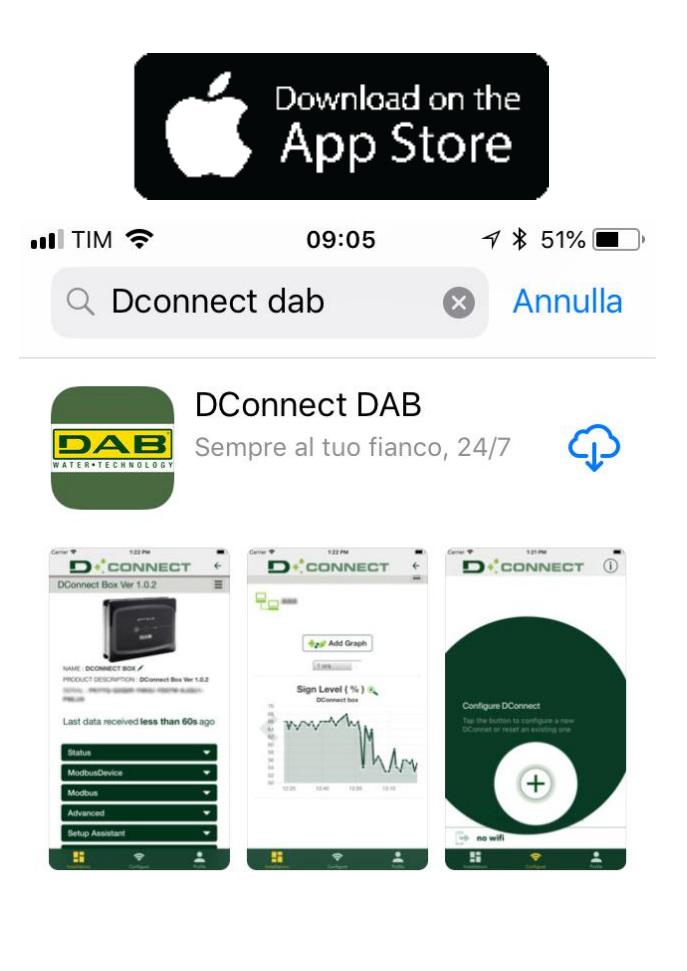

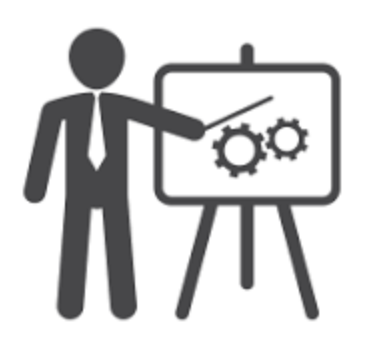

**МОНТАЖ**

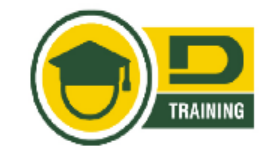

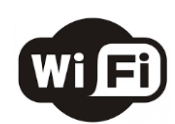

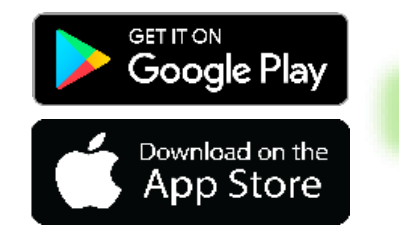

Загрузите приложение «Dconnect DAB» на ваш мобильный телефон и зайдите в учетную запись

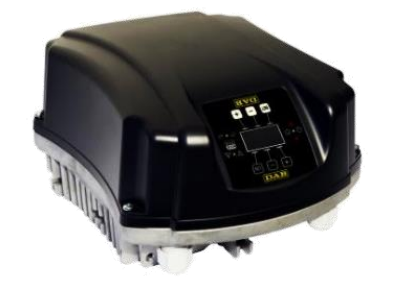

Подключите насос к DConnect Box

- Через кабель или по беспроводному протоколу в зависимости от модели насоса -

П отключите DConnect Box к модему / роутеру. Мобильное приложение может помочь в этой простой задаче

**AMPOAS** 

DAB

- через LAN кабель или WiFi -

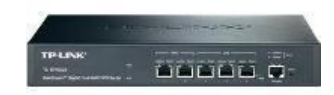

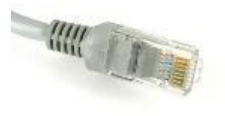

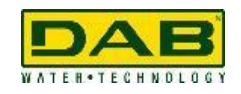

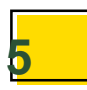

### **ФУНКЦИОНАЛ**

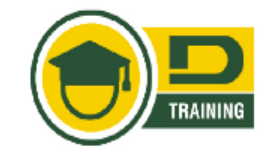

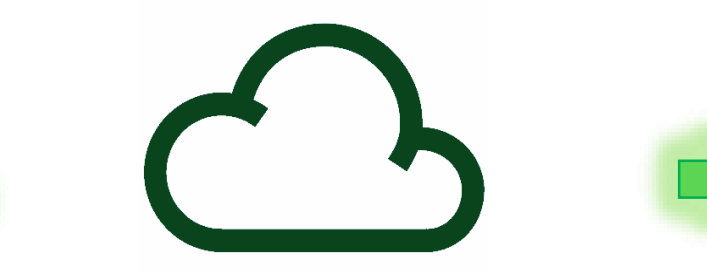

### Вся информация собирается в облаке

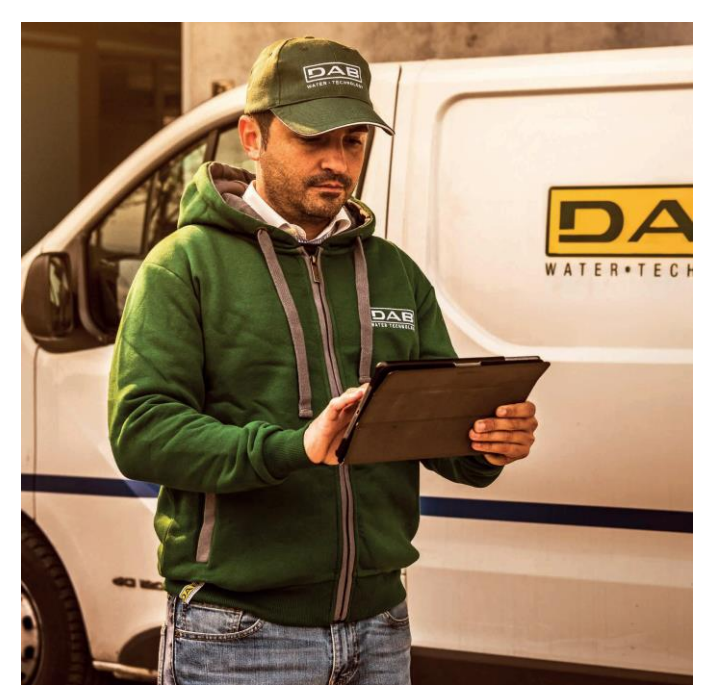

DAB Я могу получить доступ ко функциям насоса в любой момент из любого места

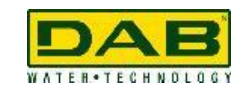

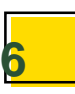

### **KAK ЭТО РАБОТАЕТ**

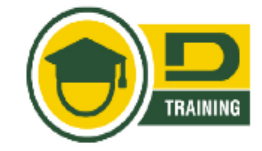

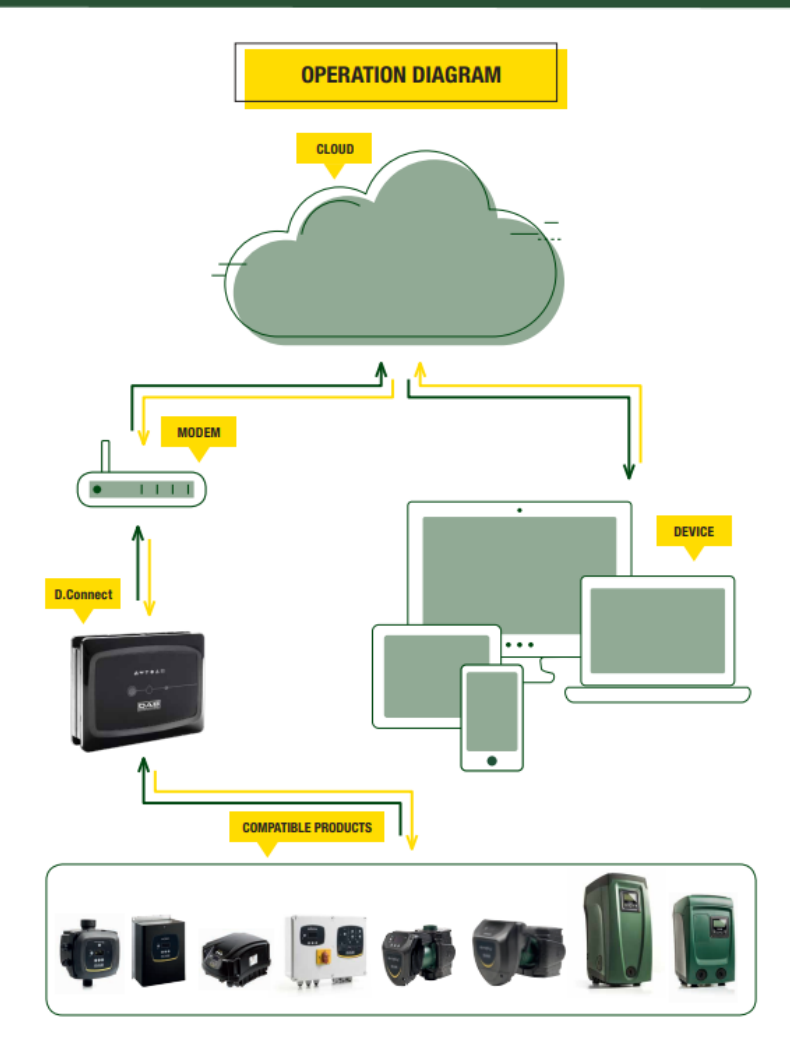

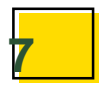

For more information visit: https://dconnect.dabpumps.com/getstarted

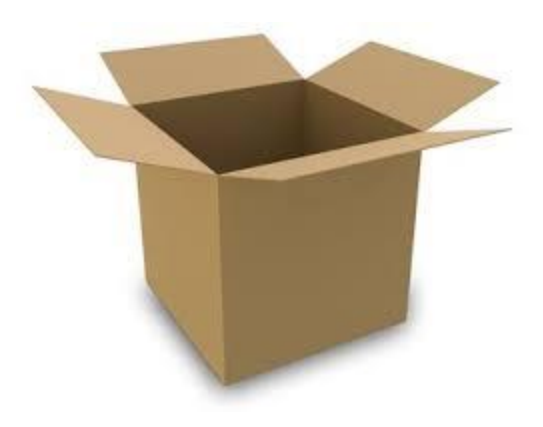

### **КОМПЛЕКТ ПОСТАВКИ**

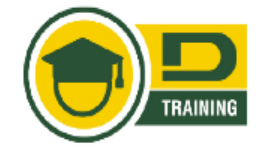

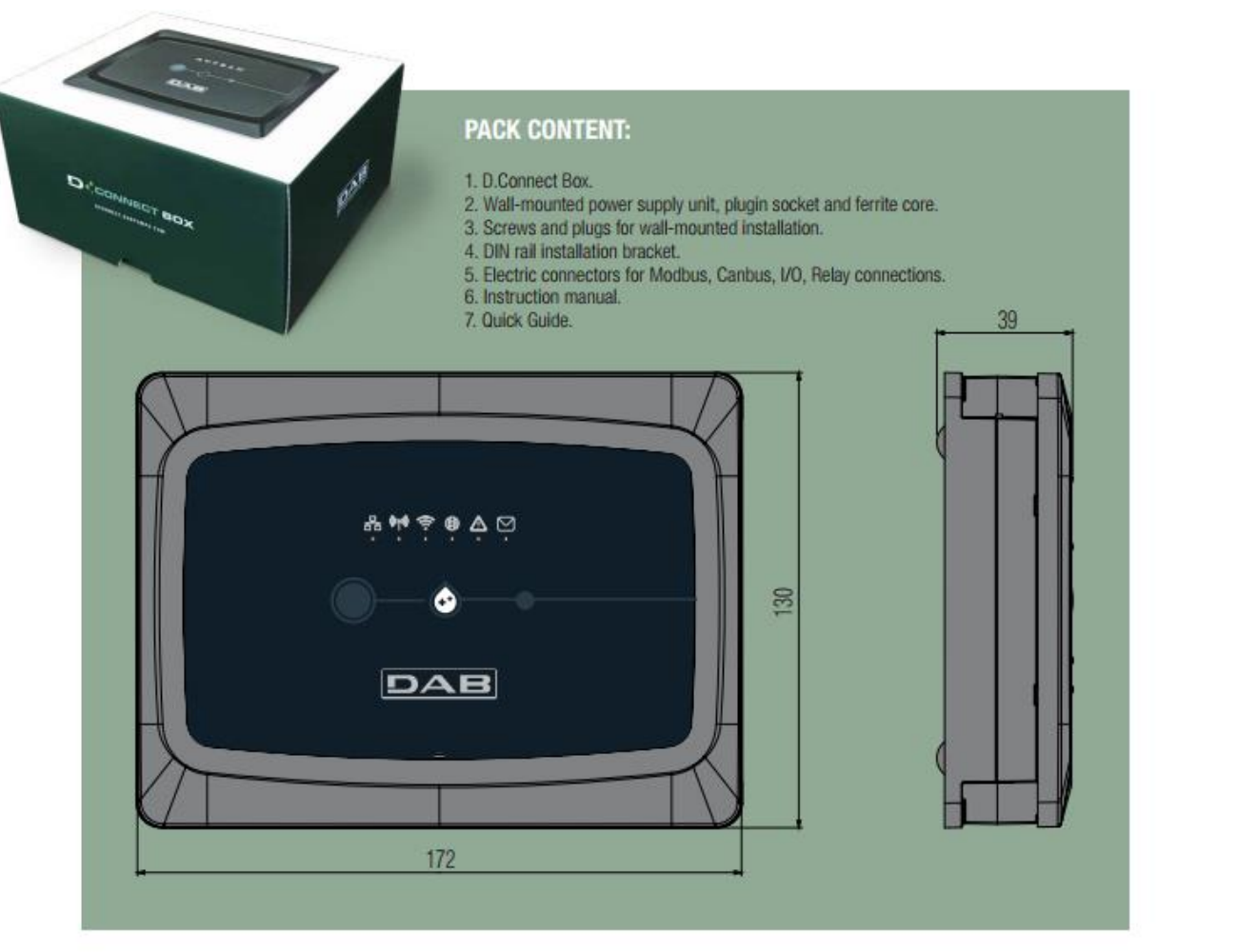

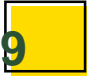

### КОМПЛЕКТ ПОСТАВКИ

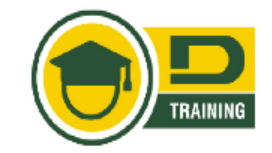

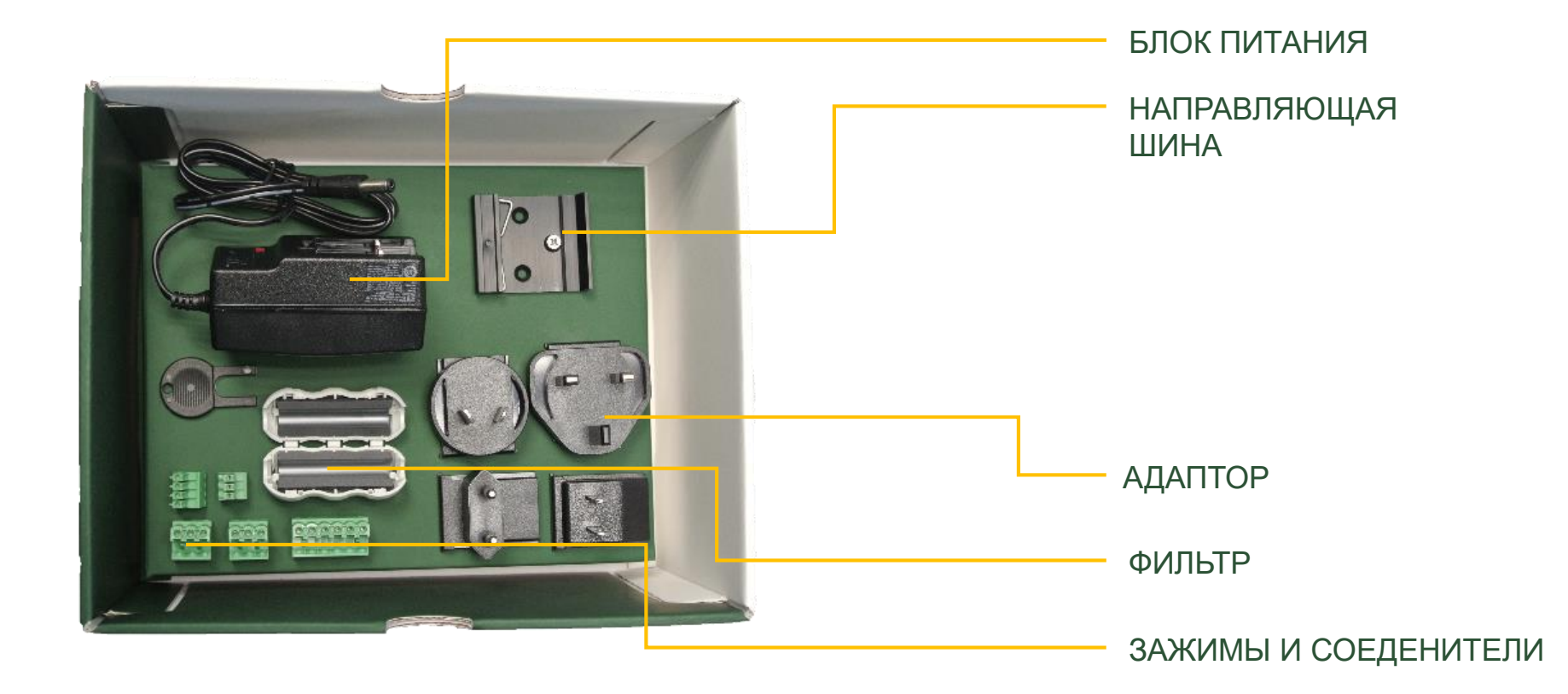

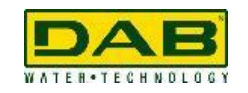

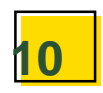

### **СТАТУС СВЕТОВЫХ ИНДИКАТОРОВ**

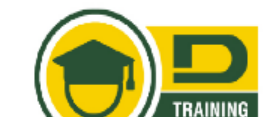

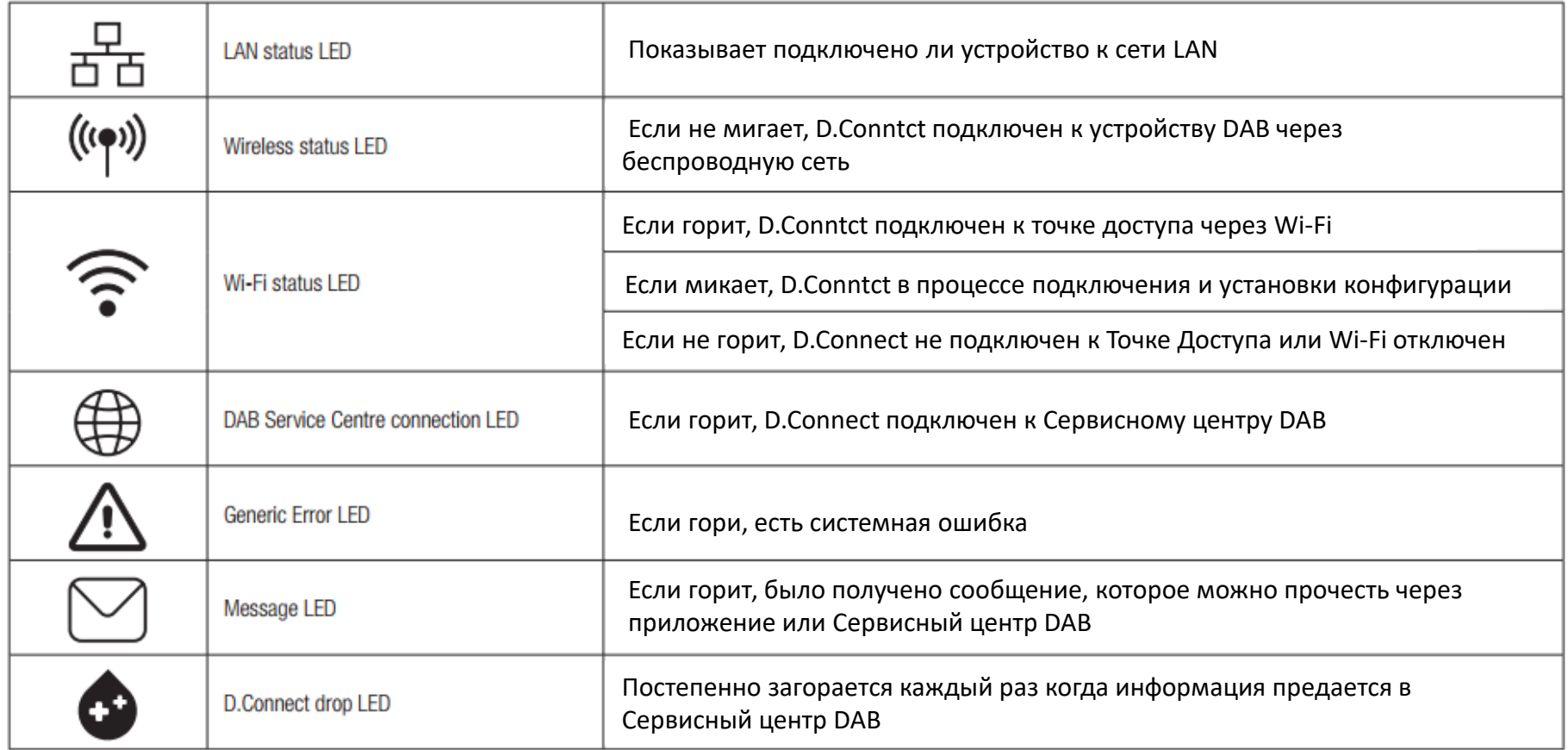

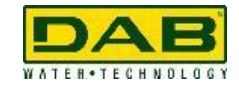

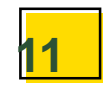

### **ЕЛЕКТРИЧЕСКОЕ ПРДКЛЮЧЕНИЕ– ПЕРЕД**

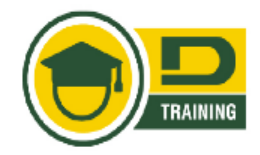

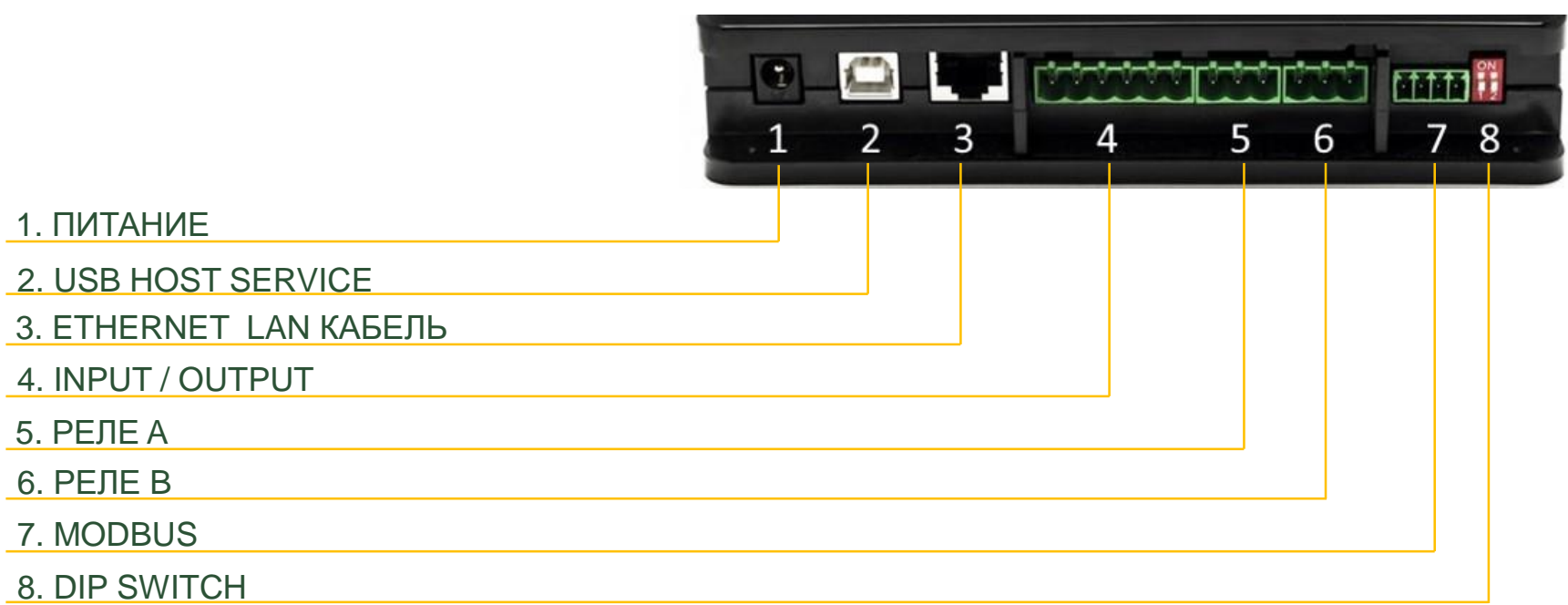

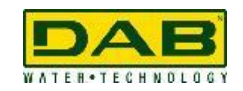

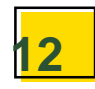

### **ЕЛЕКТРИЧЕСКОЕ ПРДКЛЮЧЕНИЕ–ЗАД**

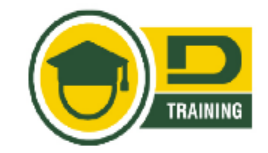

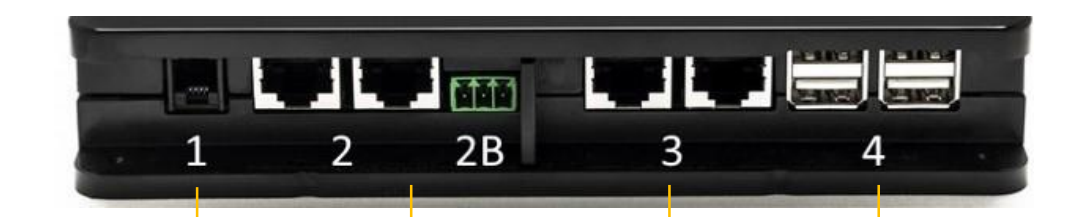

1. СЕРИЙНЫЙ СЕРВИСНЫЙ ПОРТ

**ПЕРЕД**

2. ПОРТ CAN BUS 1: ADAC / MCE e ACTIVE DRIVER

3. ПОРТ CAN BUS 2: ADAC / MCE

4. ПОРТ USB: E.BOX ed Expansions

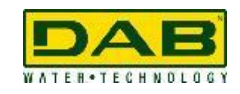

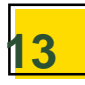

# **ПОДКЛЮЧЕНИЯ**

#### *ПО СОВМЕСТИМЫМ ПРОДУКТАМ*

**COMPATIBLE PRODUCTS CONNECTIONS** 

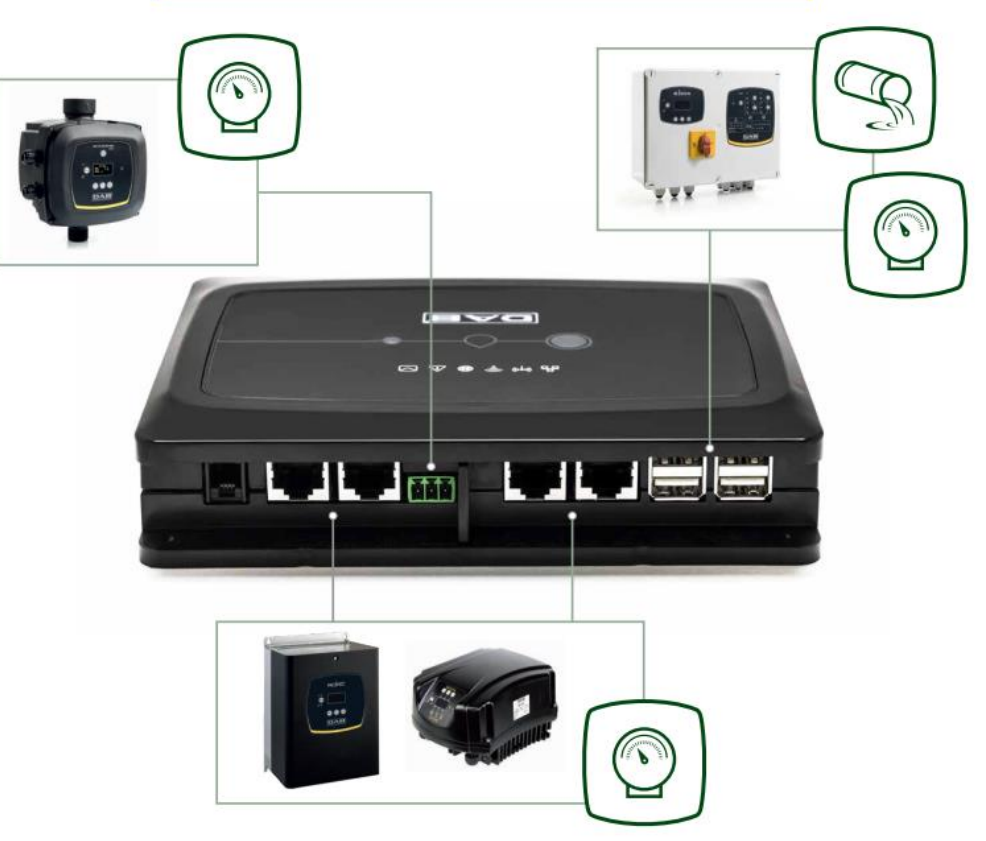

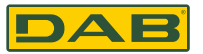

# **ПОДКЛЮЧЕНИЯ**

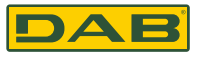

#### *ПО СОВМЕСТИМЫМ ПРОДУКТАМ*

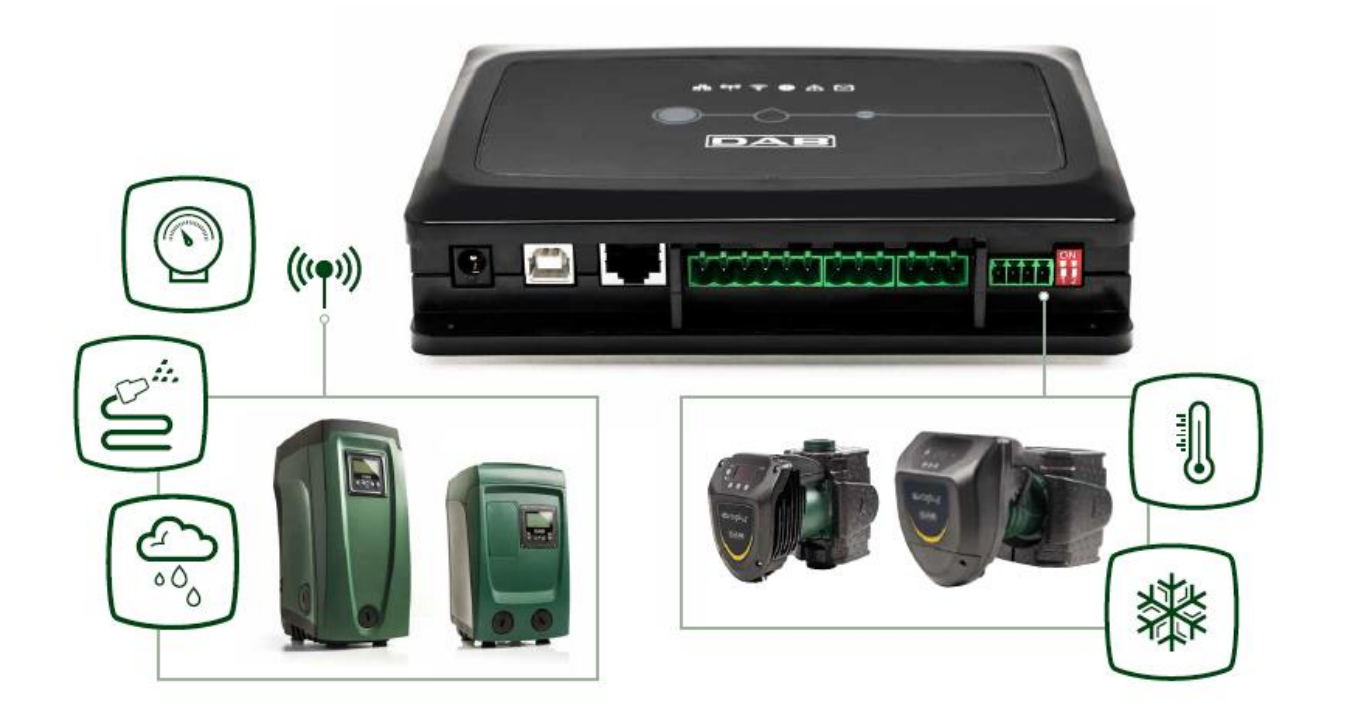

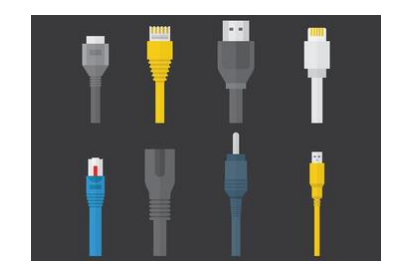

### **EBOX D - USB кабель**

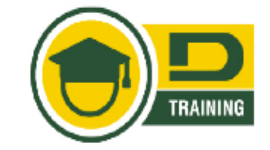

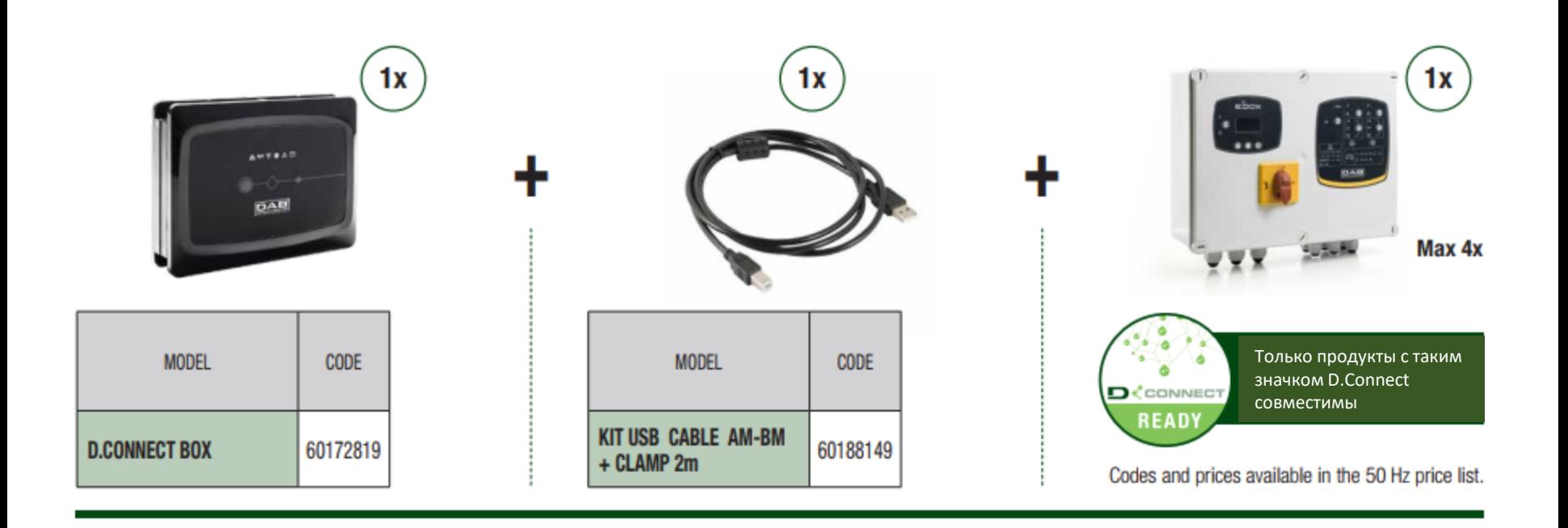

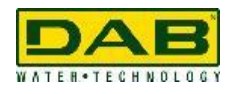

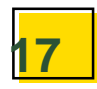

### ADAC and MCE/P - canbus кабель

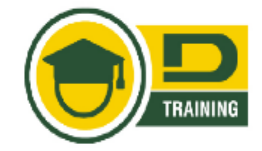

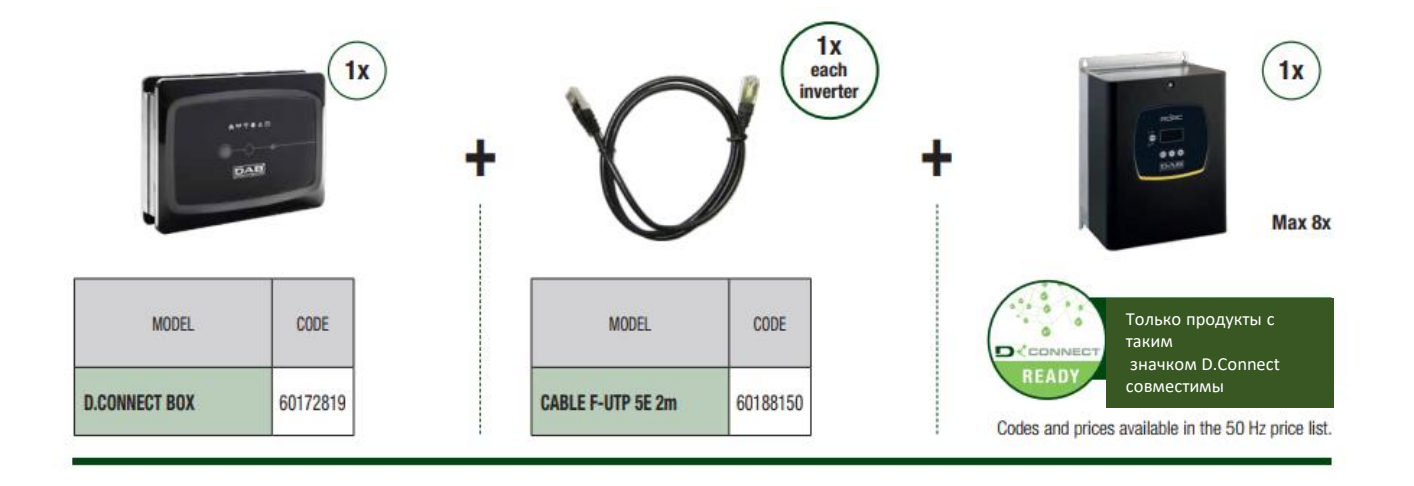

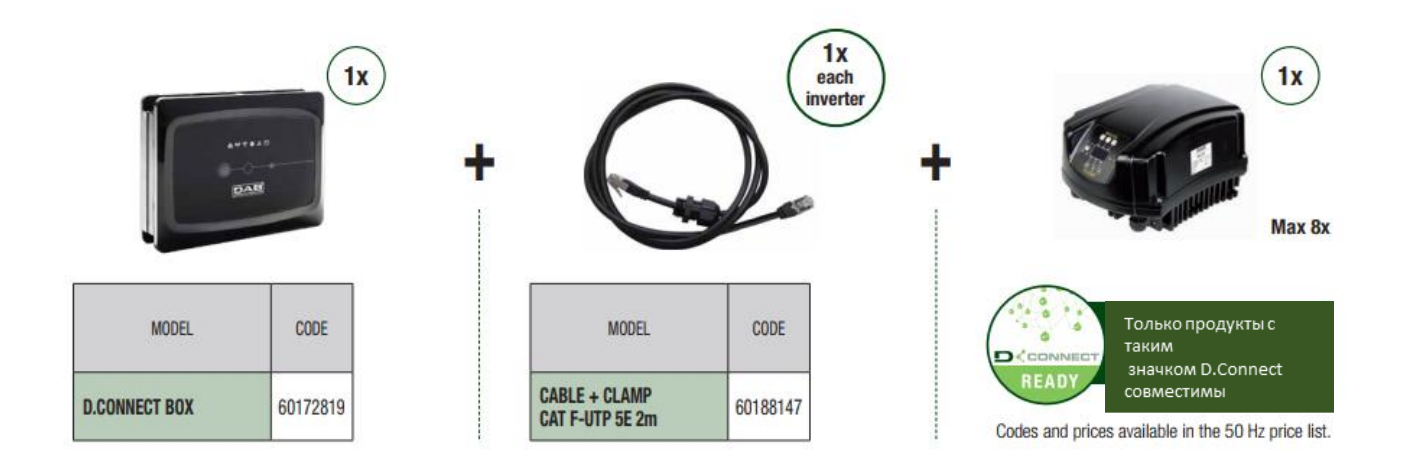

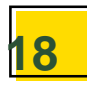

### **Evoplus - modbus кабель**

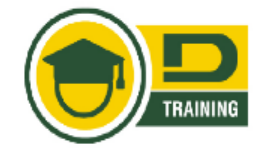

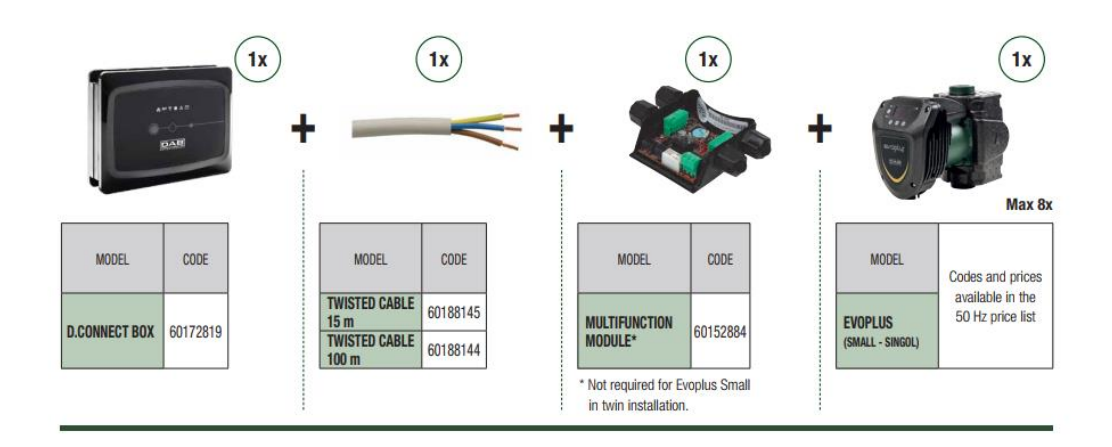

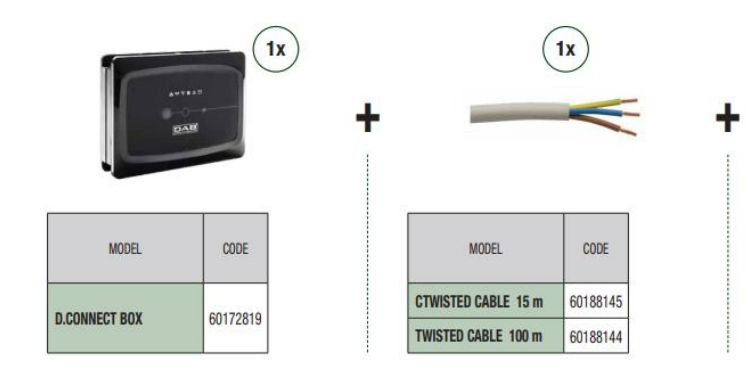

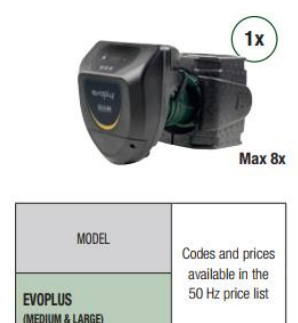

**Тех. Спецификация ModBus e Active Driver Plus кабеля** Скрученный парный кабель 0,22 mm², 250 В, shielded F/UTP

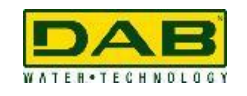

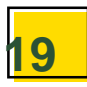

### **Active Driver Plus - canbus кабель**

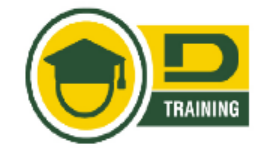

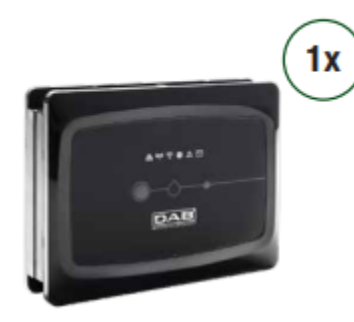

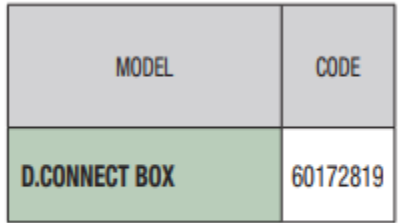

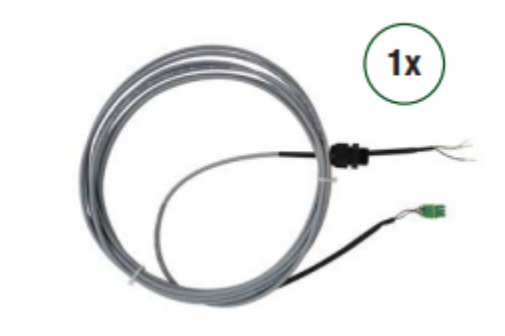

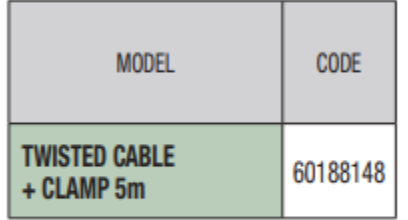

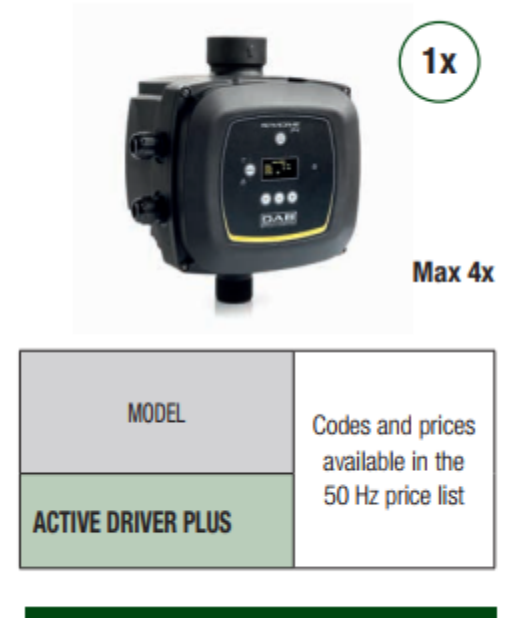

Software update nedeed

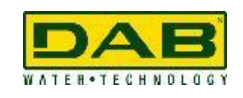

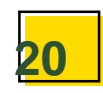

### е. Sybox - безпроводной

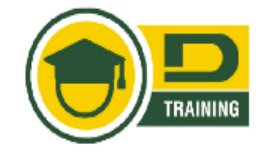

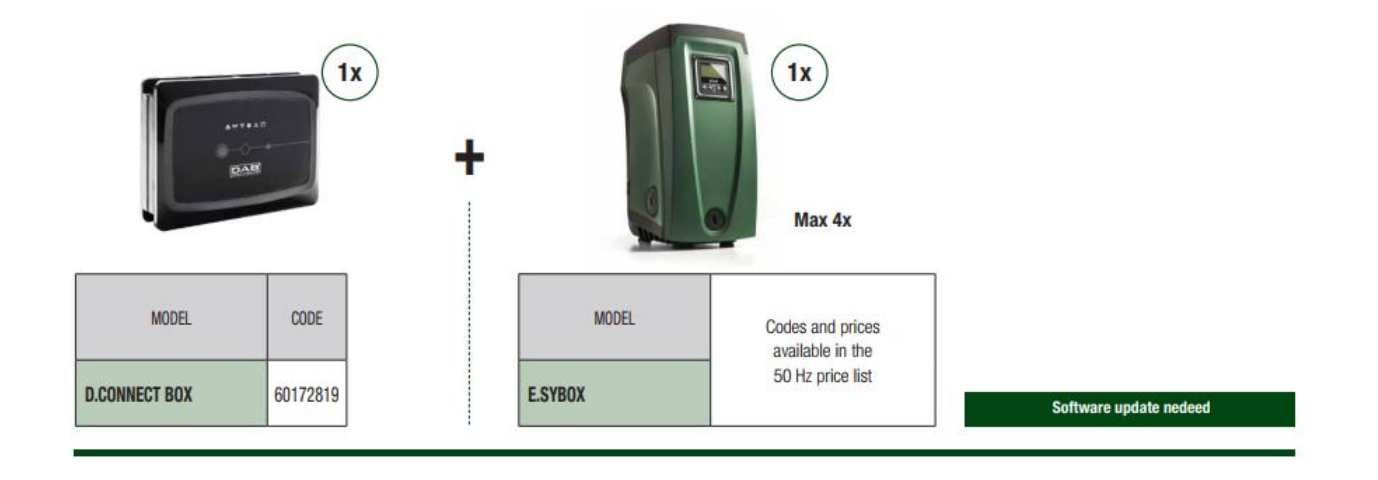

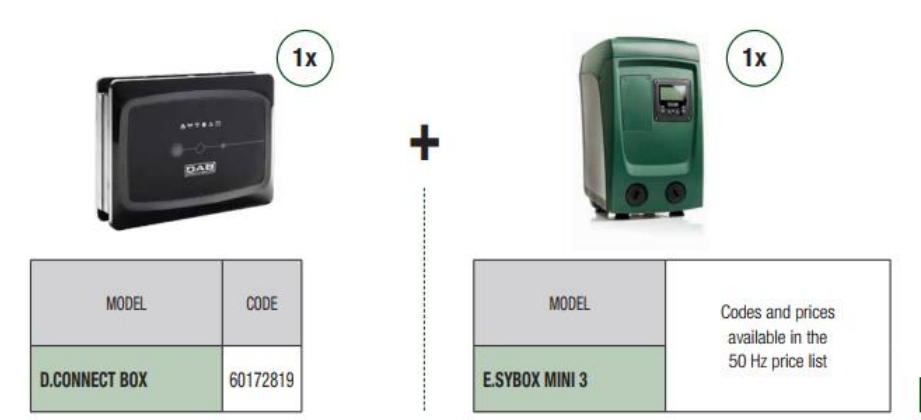

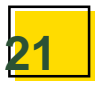

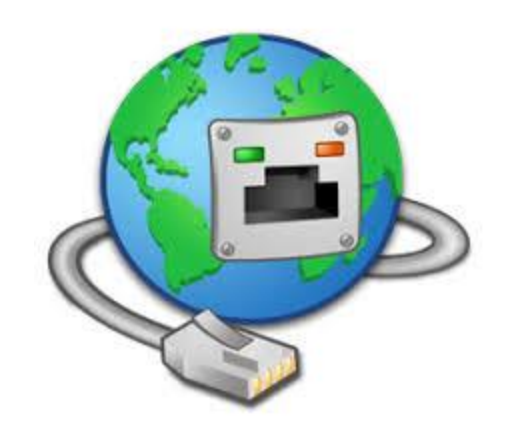

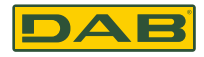

#### *Интернет доступ*

Для получения оповещения и предупредительных сообщений а так же удаленного управления насосами необходимо постоянное подключение к интернету. Dconnect совместим с WiFI и Ethernet Lan соединением через кабель.

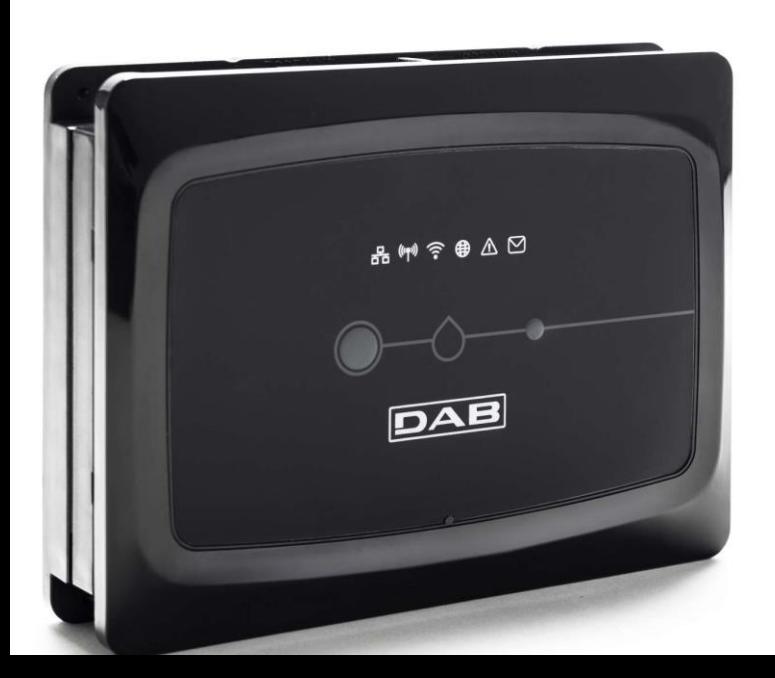

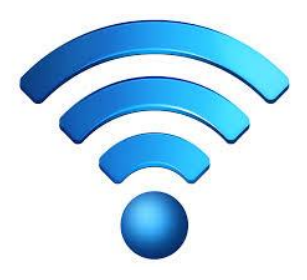

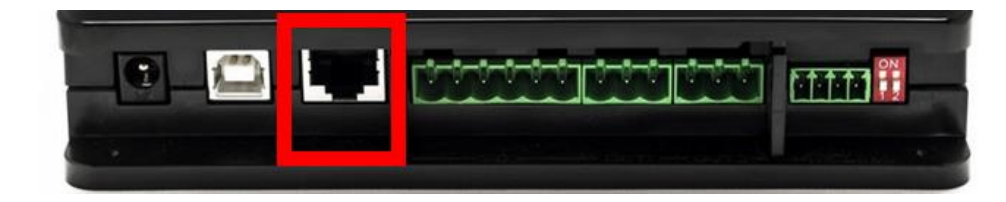

# **СЕТЕВЫЕ КОМПОНЕНТЫ**

#### *Интекнет доступ через Ethernet LAN кабель*

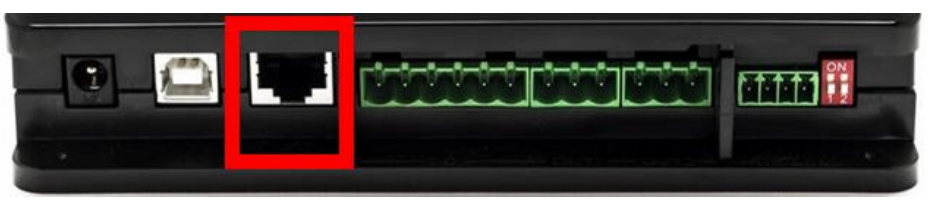

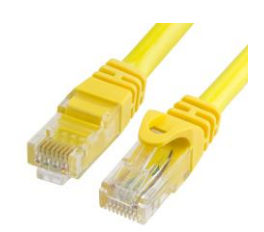

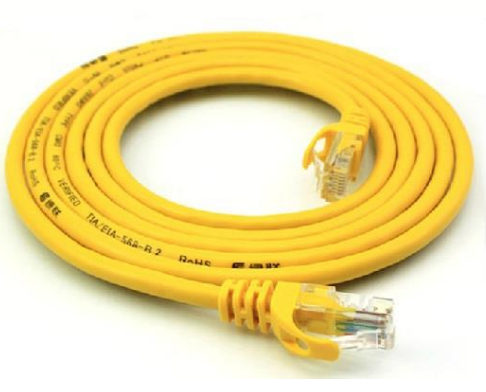

**Что необходимо:** 1 сетевой кабель (доступный как аксессуар)

**Уже установленный в насосной комнате** Модем с доступом к интернету.

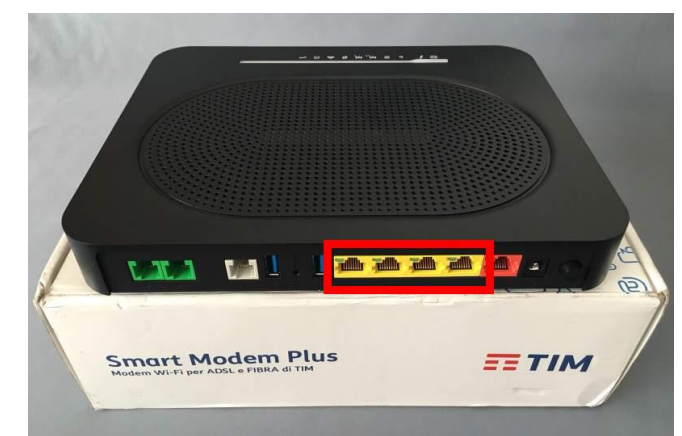

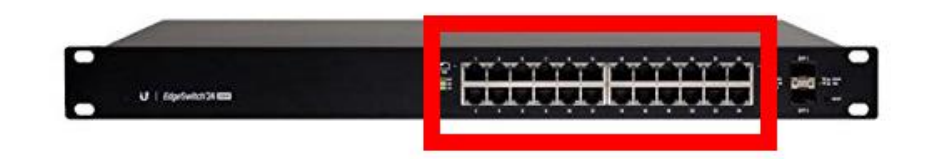

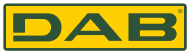

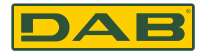

#### *Интернет доступ через WiFi*

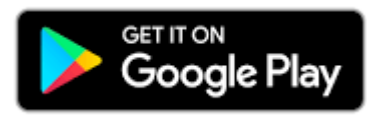

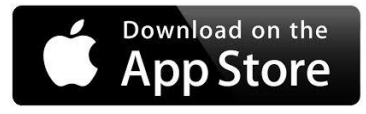

**Что необходимо:** Мобильное приложение DConnect DAB доступ в интернет

**Уже доступный в насосной комнате** Хороший Wi-Fi сигнал и пароль

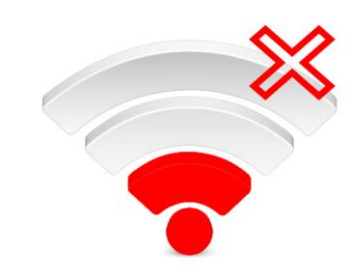

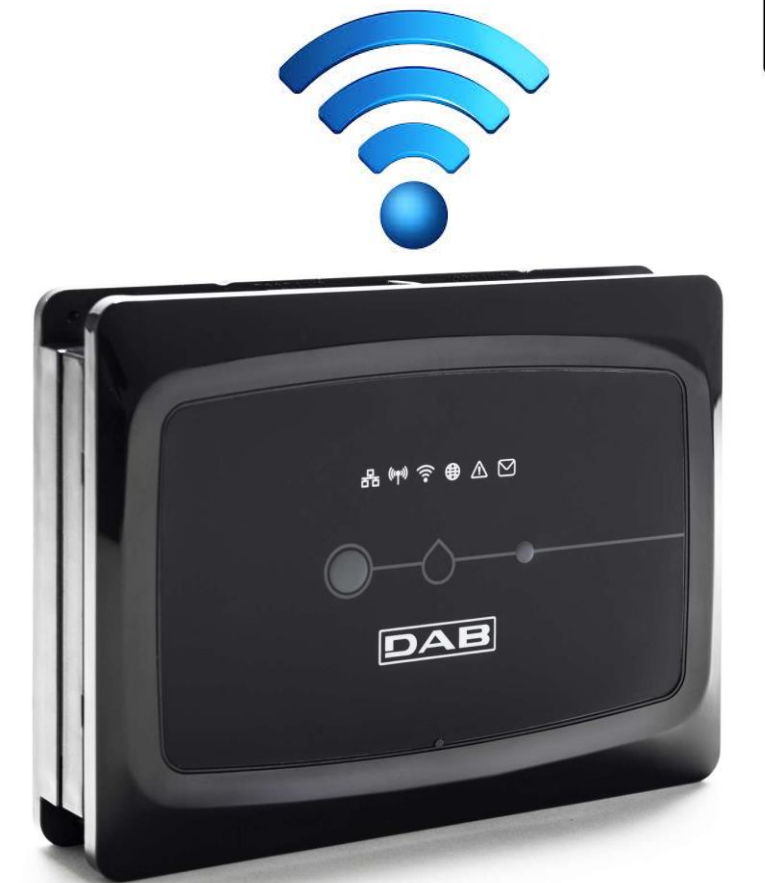

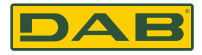

#### *Интернет доступ через WiFi*

Мобильное приложение Dconnect DAB, в процессе конфигурации, показывает достаточно ли качества WiFi сигнала

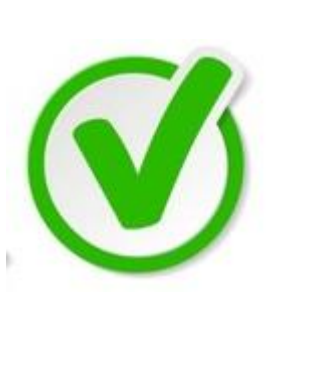

#### **D**<sup>t</sup> CONNECT

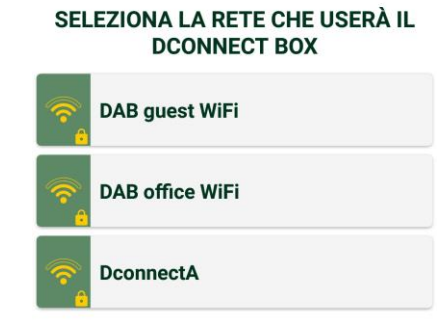

नि Sistema Android Internet non disponibile Connettetevi a un'altra rete. **ELIMINA** VAI A IMPOST. WI-FI SELEZIONA LA RETE CHE USERÀ IL

#### **DCONNECT BOX**

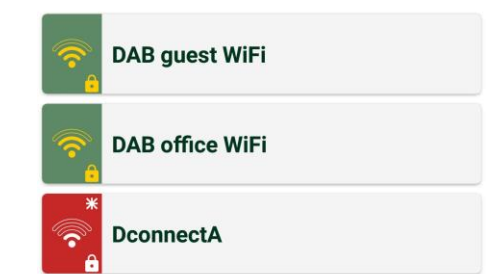

Dab official PowerPoint template **26**

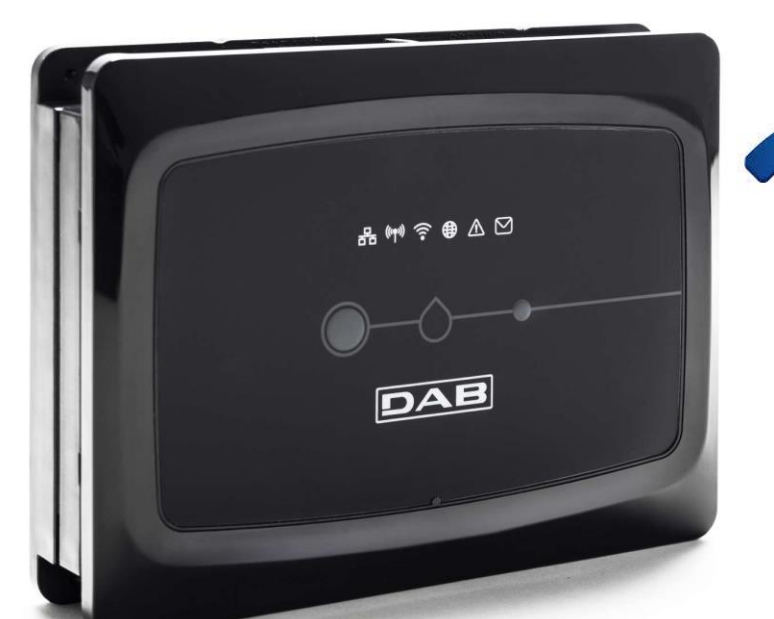

#### *Низкий уровень WiFi сигнала? Решение..*

**Усилитель WiFi сигнала или Репитер** могут быть использованы для усиления зоны покрытия Wi-Fi сети. Они

работают по принципу получения слабого Wi-Fi сигнала, увеличение амплитуды и передачи усиленного сигнала. С подобным усилителем WiFi сигнала, вы можете увеличить покрытия в 2 раза и покрыть второй этаж, подвал или удаленные строения.

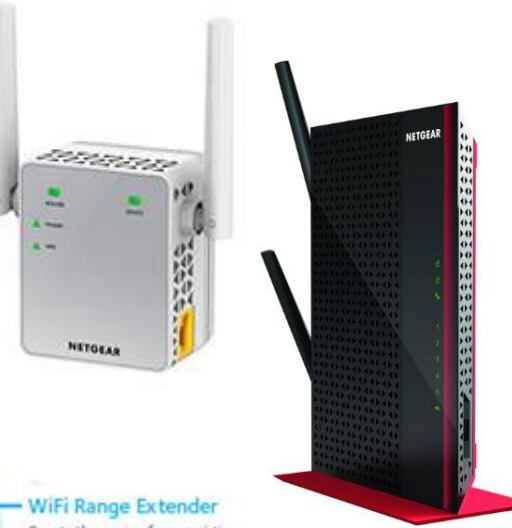

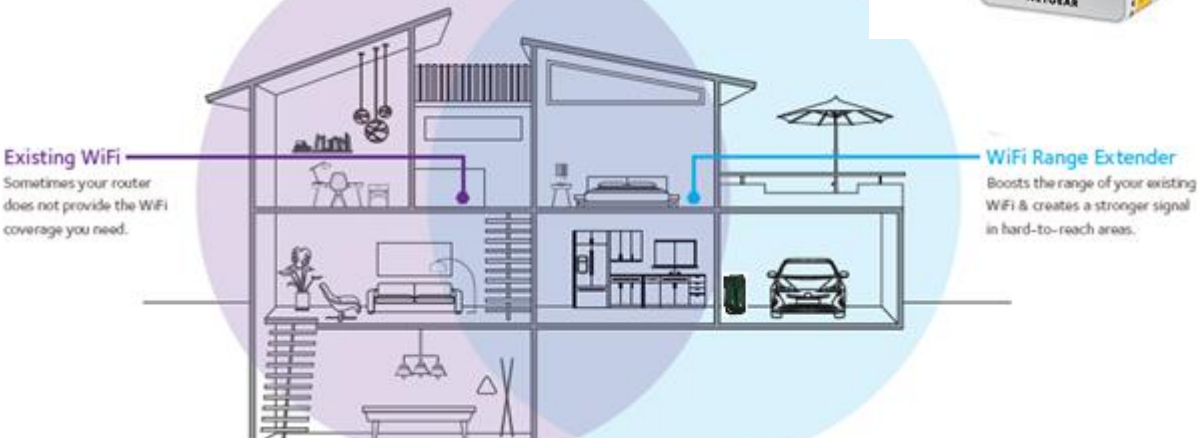

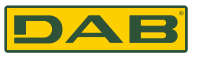

#### *Отсутствует доступ в Интернет? Мобильный модем*

Если в насосной комнате нет доступа к Интернету нам поможет **Мобильный модем** конвертирующий 3G и 4G сигнал в Wi-Fi/Lan и наоборот, создание Wi-Fi может быть создано совместно с DConnect

Для обслужмвания 8 насосов и 1 DConnect мы рекомендуем тариф с 1GB/мин

Проверьте наличие мобильного сигнала в насосной комнате!

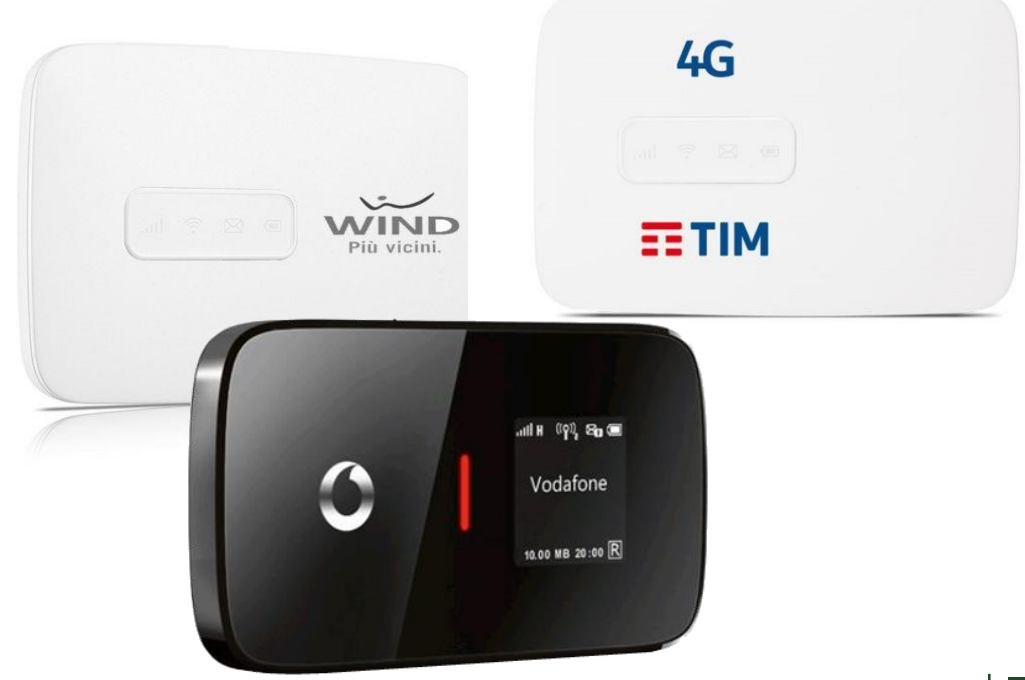

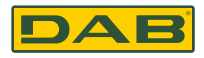

#### *Расширение зоны покрытия: PowerLine*

Powerline это проводная система для расширения зоны покрытия. Вы покупаете базовый набор, который включает 2 адаптера Powerline и 2 коротких Ethernet кабеля. Вы подключаете один Ethernet кабель к вашему роутеру и первому адаптеру, далее подключая адаптер к ближайшей розетке. Вы берете второй Ethernet кабель и соединяете им DConnect Box и второй адаптер, далее подключая адаптер к розетке.

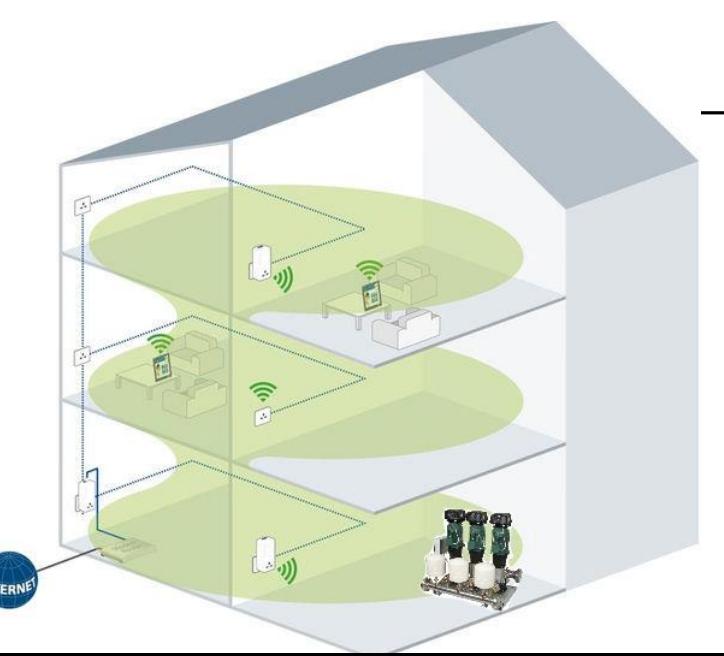

Адаптеры находят друг друга автоматически посылая сигнал через электрическую сеть дома

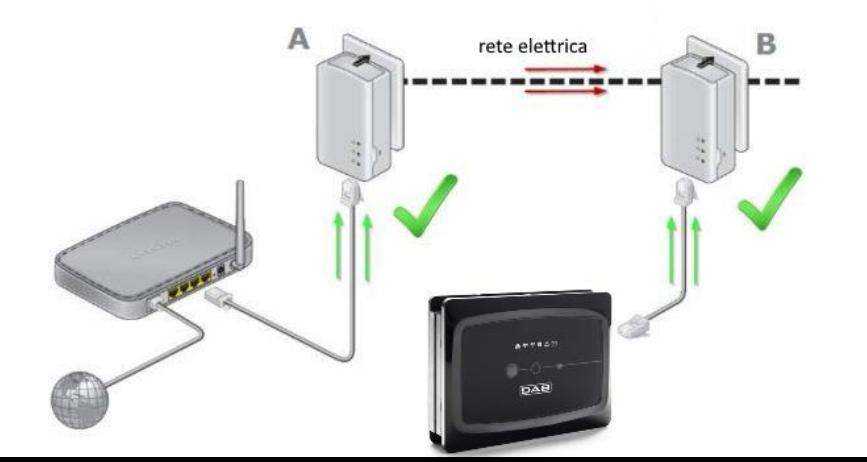

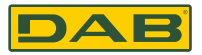

#### **Расширение зоны покрытия: PowerLine пример.**

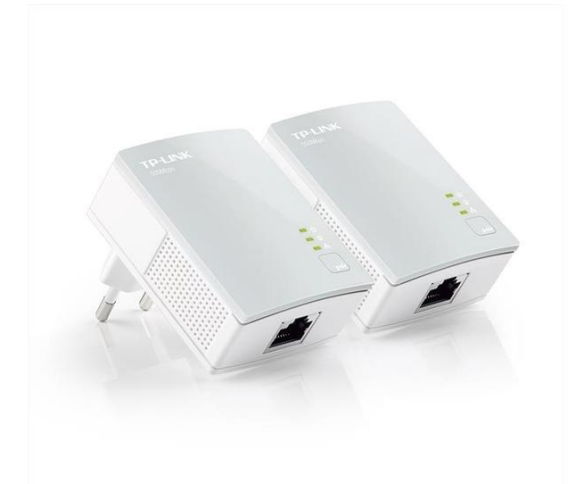

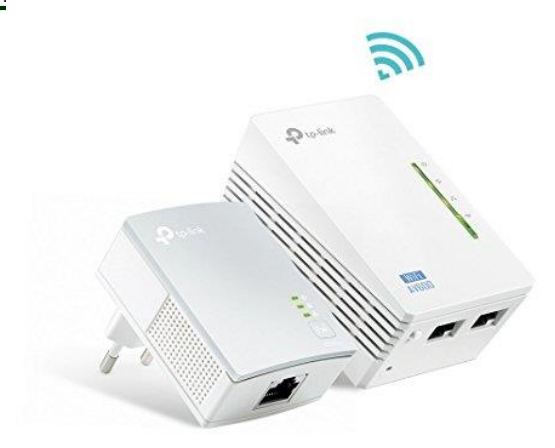

#### Powerline LAN адаптер Powerline LAN адаптер и точка WiFi

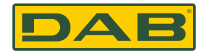

#### *Как протестировать Интернет подключение*

#### **WiFi**

Используя смартфон: подключившись к WiFi зоне насосной комнаты, которая будет использоваться DConnect попробуйте воспользоваться интернетом и зайти на какой либо сайт

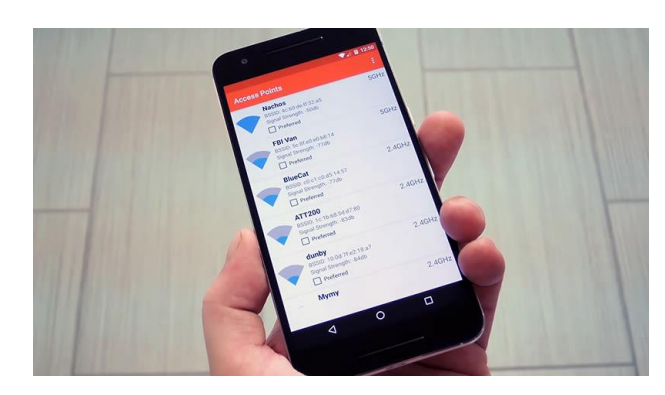

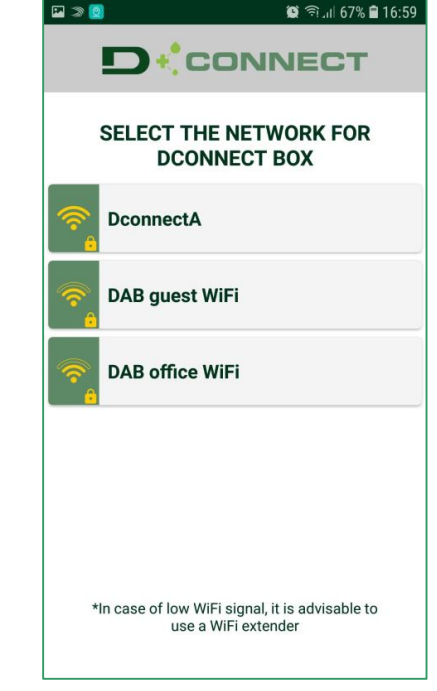

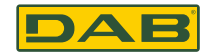

#### *Как протестировать Интернет подключение*

#### **LAN**

Присоединение к Интернету через LAN кабель более стабильное чем через Wifi

но его сложнее протестировать:

Вам понадобится компьютер, к которому нужно подключить LAN кабель и протестировать через компьютер, зайдя на какой либо сайт

Если вы подключите LAN кабель к Dconnect мобильное приложение опции проводного подключения

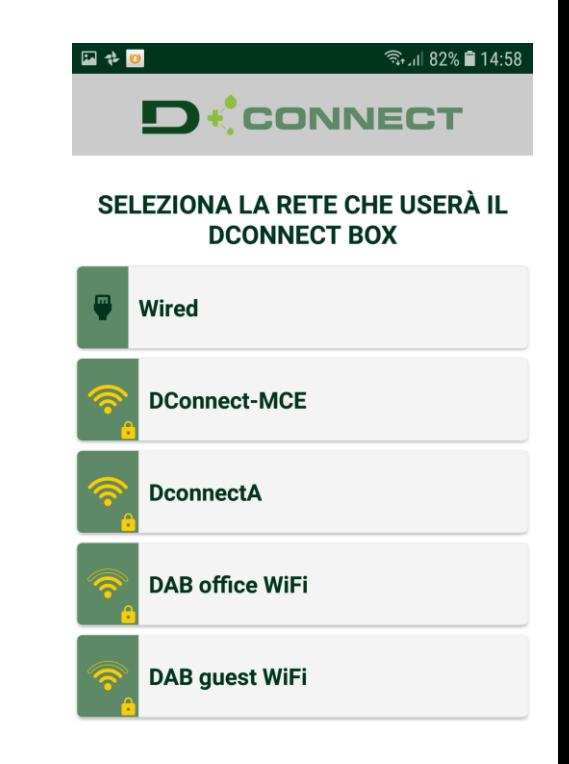

\*In caso di segnale WiFi basso, si consiglia l'uso di un WiFi extender

Serial: RKPYG-G3XYP-YK1I4-PDUF2-KZ2UL-RWIU6

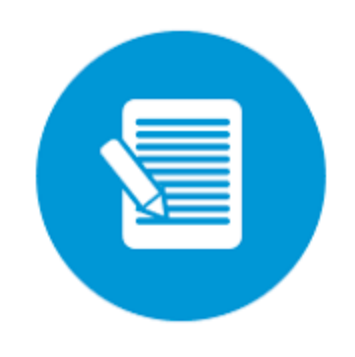

Register

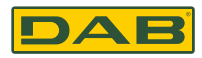

₹. 189% 15:45

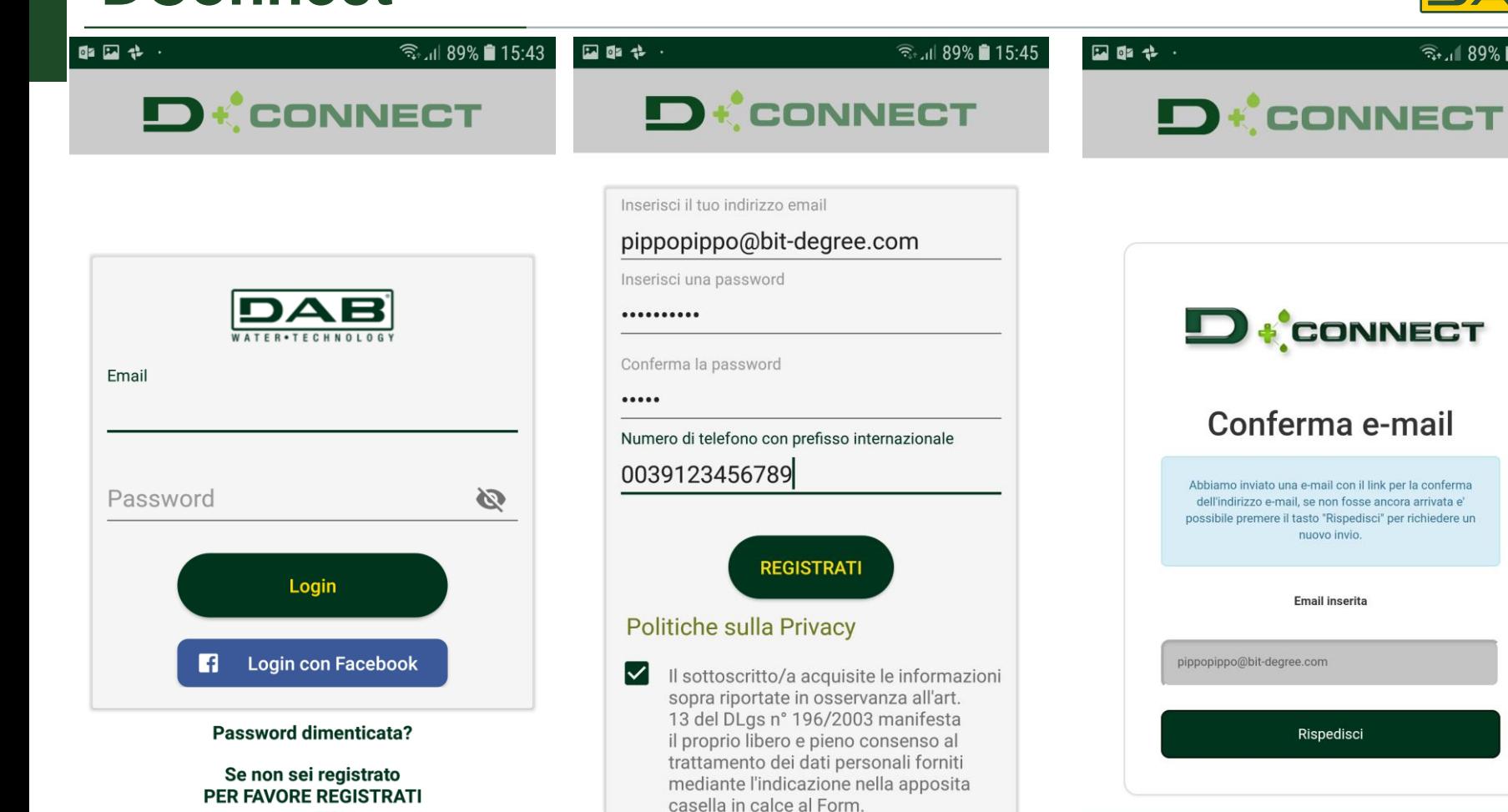

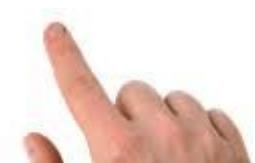

Installazioni

っ

Configura

Hi

34

Privacy & Term of Use

∸

Profilo

#### Регистрация

#### Email automatica di conferma indirizzo e-mail

Da: noreply@dabcs.it Data: 23-08-2018 13:39:36

Salve, questa mail vi viene inviata perchè è stata effettuata una registrazione sul nostro Centro Servizi. Vi preghiamo di ignorarla nel caso non fosse stati voi. Per confermare il vostro inrizzo email associato alla registrazione seguite il seguente link: https://dconnect.dabpumps.com/validateEmail?email=pippopippo@bit-degree. com&token=7f332ad77417a8fecf9ac6156db651399f60ce6dde11f1fd Cordialmente DAB Pumps

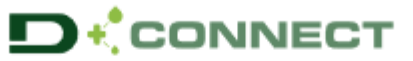

### Conferma e-mail

Complimenti! L'indirizzo e-mail e' stata confermato.

OK

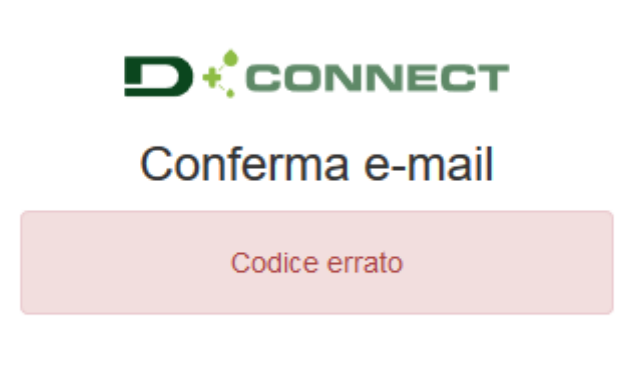

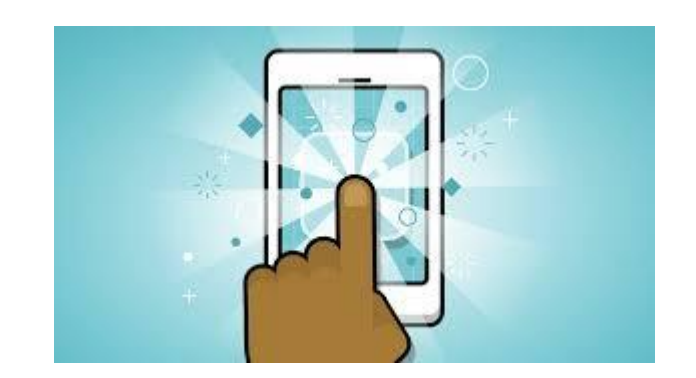
### **КОНФИГУРАЦИЯ ЧЕРЕЗ ПРИЛОЖЕНИЕ**

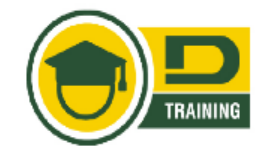

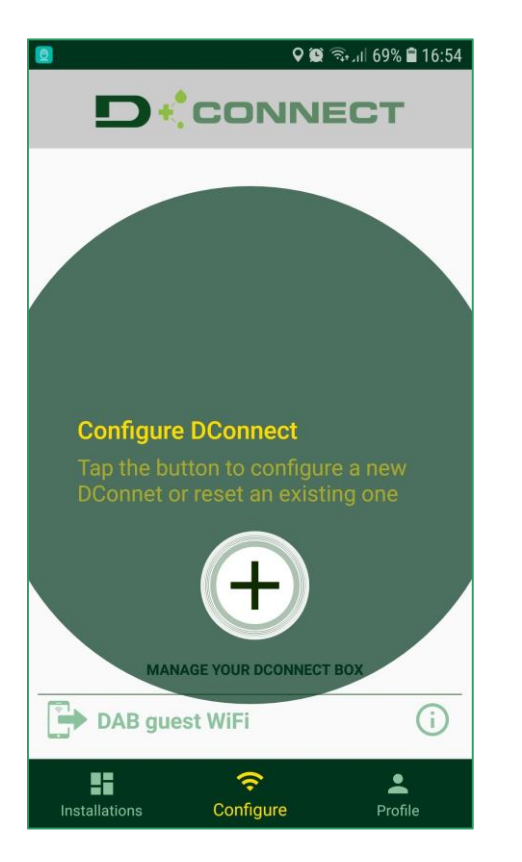

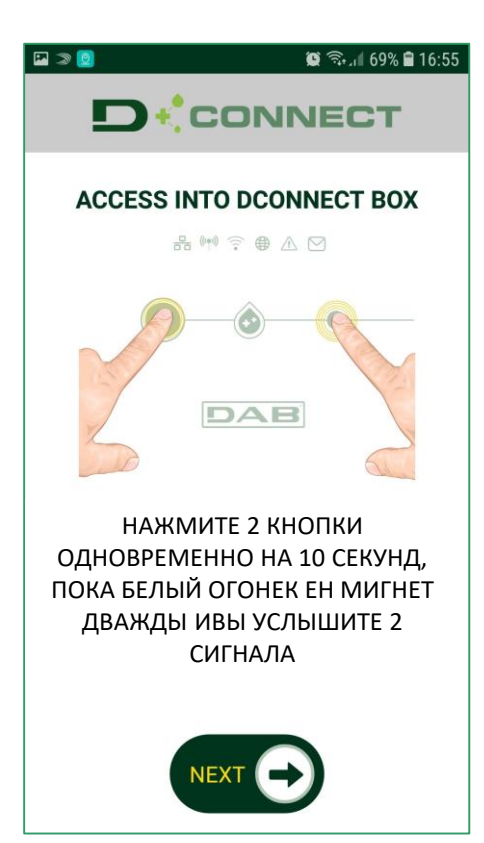

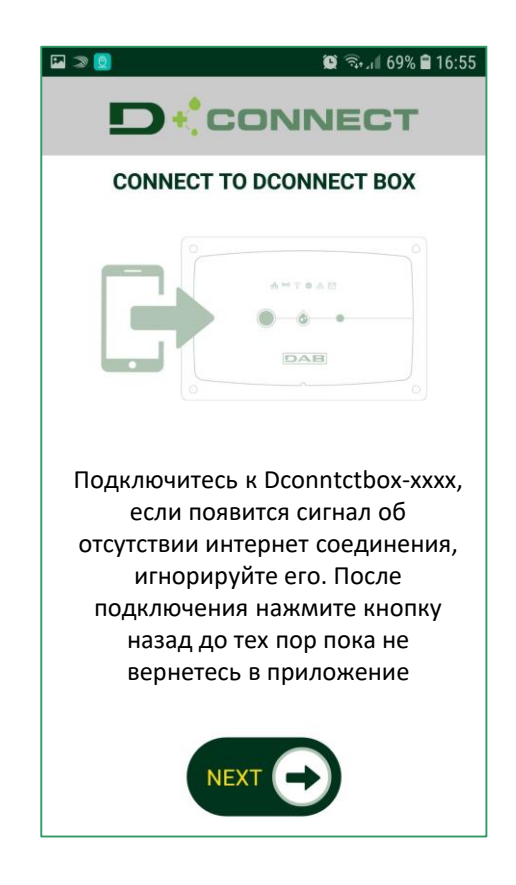

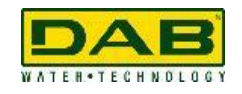

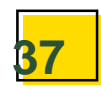

### КОНФИГУРАЦИЯ ЧЕРЕЗ ПРИЛОЖЕНИЕ

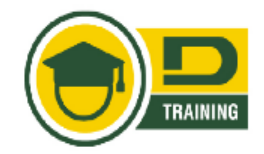

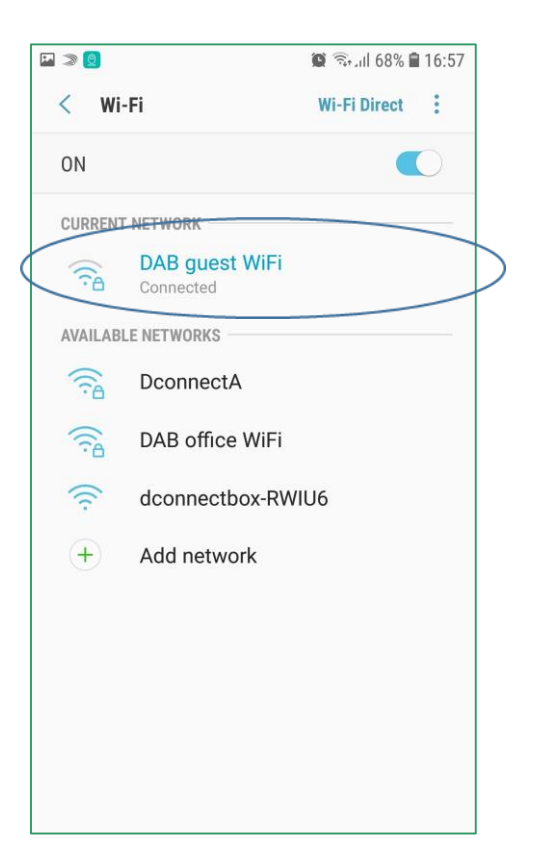

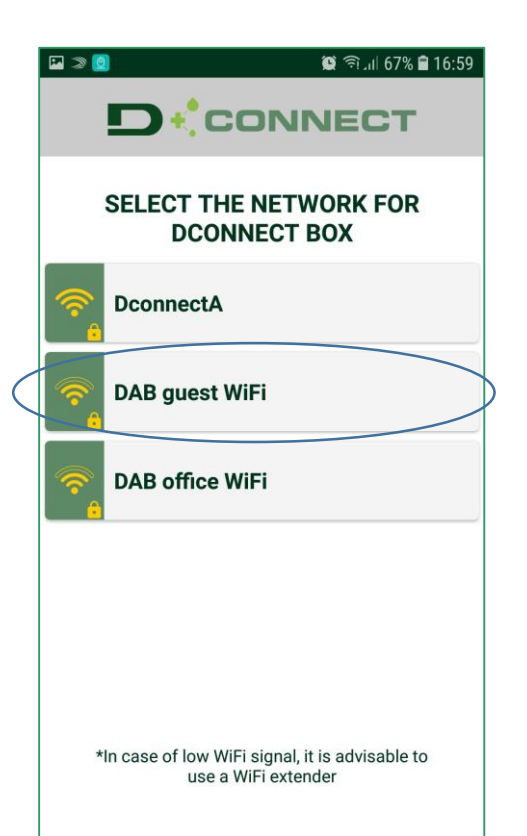

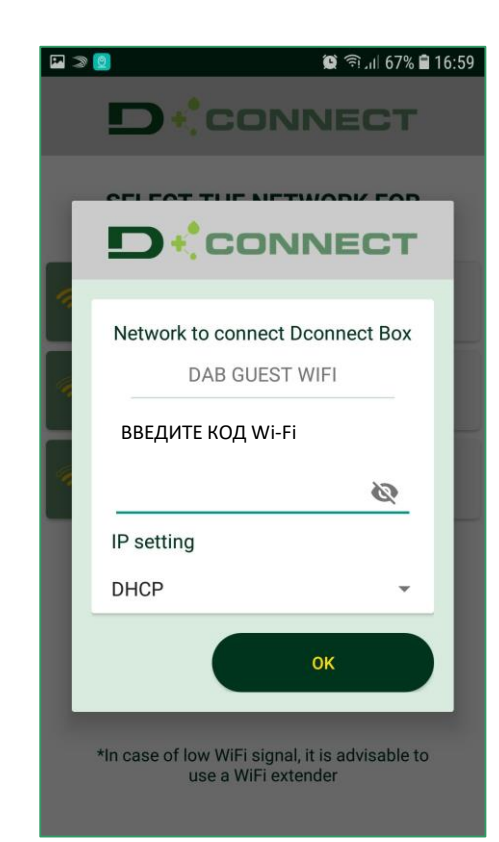

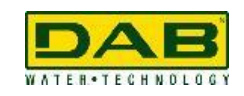

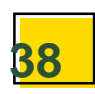

### КОНФИГУРАЦИЯ ЧЕРЕЗ ПРИЛОЖЕНИЕ

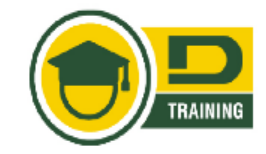

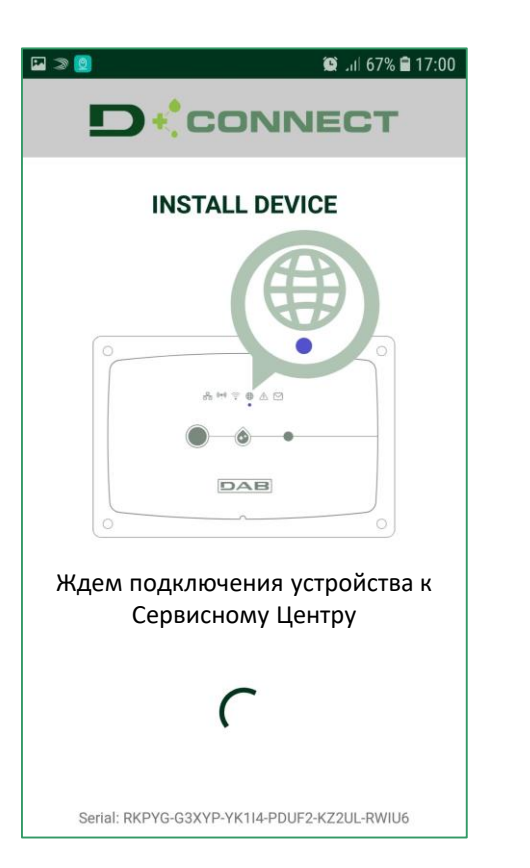

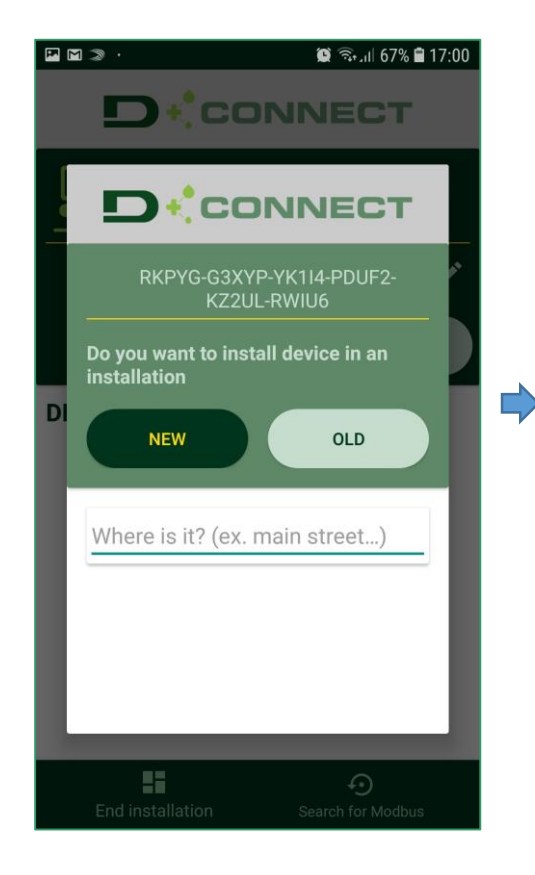

Хотите установить устройство как установку

> Новую Старую

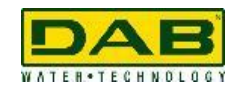

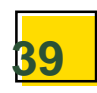

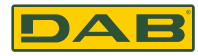

कि-⊿॥ 81% ■ 15:00

 $\blacktriangle$ 

Profilo

40

**D**<sup>t</sup> CONNECT

**GESTISCI IL TUO DCONNECT BOX** 

 $\widehat{\mathcal{F}}$ 

Configura

**DAB guest WiFi** 

**VOU** 

**DConnect Box** 

四卡口

**OK** 

 $\begin{array}{c} 0 \\ 0 \end{array}$ 

 $\mathsf{D}$ 

 $\propto$ 

 $\odot$ 

 $\hookleftarrow$ 

 $\rightarrow$ 

H

Installazioni

 $\curvearrowleft$ 

 $\dot{\top}$ 

 $\overline{\mathsf{k}}$ 

 $\frac{1}{2}$ 

 $\sim$ 

 $\Omega$ 

#### Последовательное подключение в Приложении

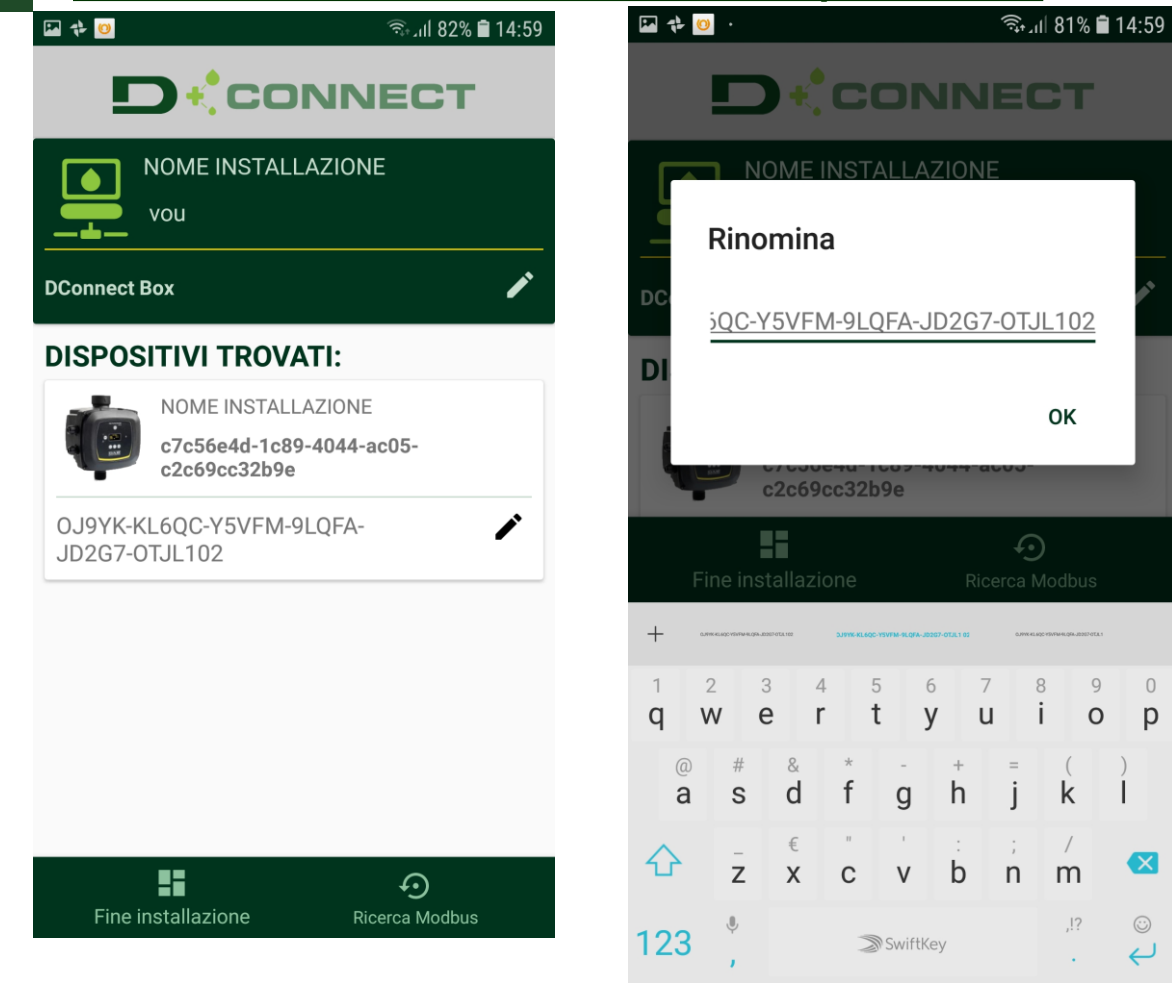

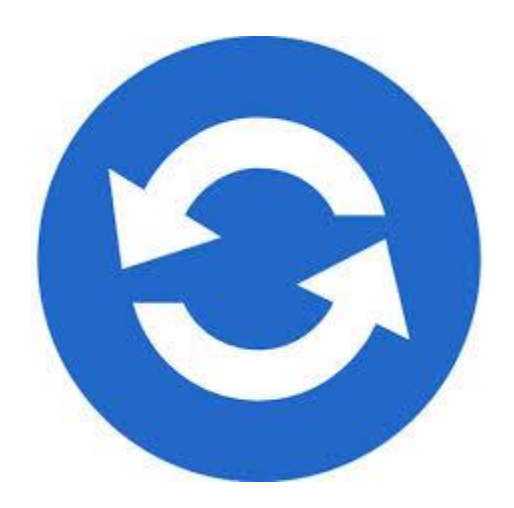

## **ОБНОВЛЕНИЕ ПРОГРАММЫ**

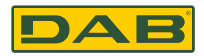

#### *Обновление не требуется.*

*Проверьте наличие наклейки: "DConnect Ready": для ADAC, MCE/P, EBOX D*

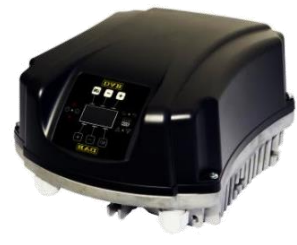

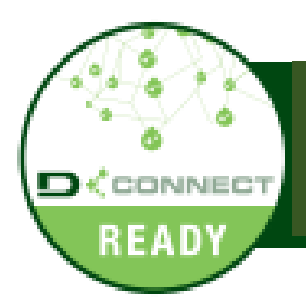

Только продукты с таким значком D.Connect совместимы

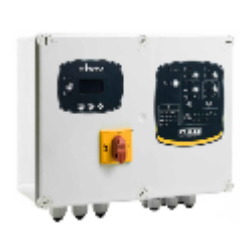

*Только продукты произведенные с Марта 2018 совместимы с Dconnect и должны быть промаркированы «Dconnect ready»*

## **ОБНОВЛЕНИЕ ПРОГРАММЫ**

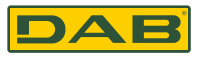

*Никакого обновления не требуется : EVOPLUS M/L и SMALL*

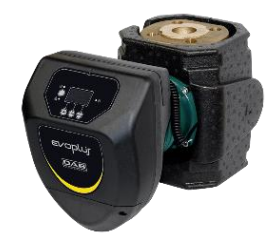

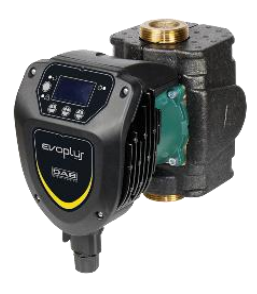

*Все продукты совместимы с DConnect*

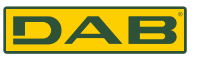

Продукты нуждающиеся в обновлении программы

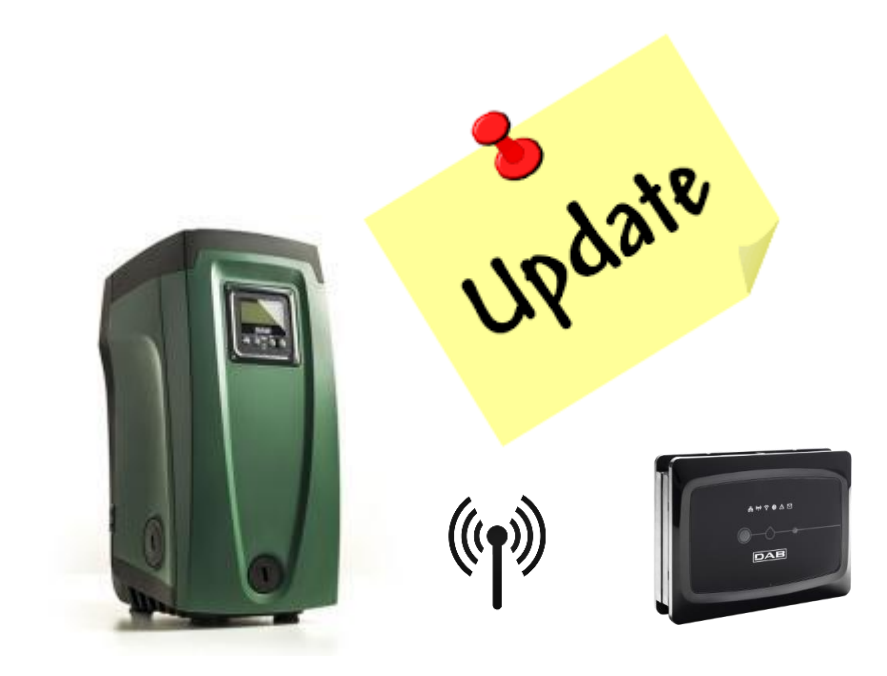

 $VE \le 4.X$ 

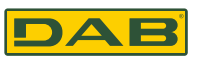

#### Продукты нуждающиеся в обновлении программы

Соединение между D.Conntct и E.sybox не требует наличия кабеля

1. Убедитесь, что е. sybox не включен в сеть

2. Включите DConnect (уже обновлен, смотрите секцию Обновление DConnect B) и подождите 90 секунд.

3. Прижмите одновременно кнопки "MODE" и " - " включите насос в сеть и ждите когда "LV LOADER X.X" появится на экране.

4. В течении 45 секунд прижмите и удерживайте левую кнопку Dconnect в течении 10 секунд пока не услышите 2 звуковых сигнала и двойное мигание индикатора LED

5. Индикатор LED беспроводного соединения will remain включенным до момента завершения обновления.

6. На дисплее e.sybox, можно мудет наблюдать процесс хода обновления. Весь процесс состоит из 2-х шагов и занимает 2-3 минуты.

7. После успешного завершения обновления e.sybox перезапустится автоматически.

8. Для продолжения подключения к DConnect, см раздел "Пример подключения e.sybox (Sw 5.X versions)" в инструкции по установке.

Цифра 9С – Доступ к загрузке для e.sybox mini3 Sw 1.X update

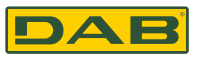

Продукты нуждающиеся в обновлении программы

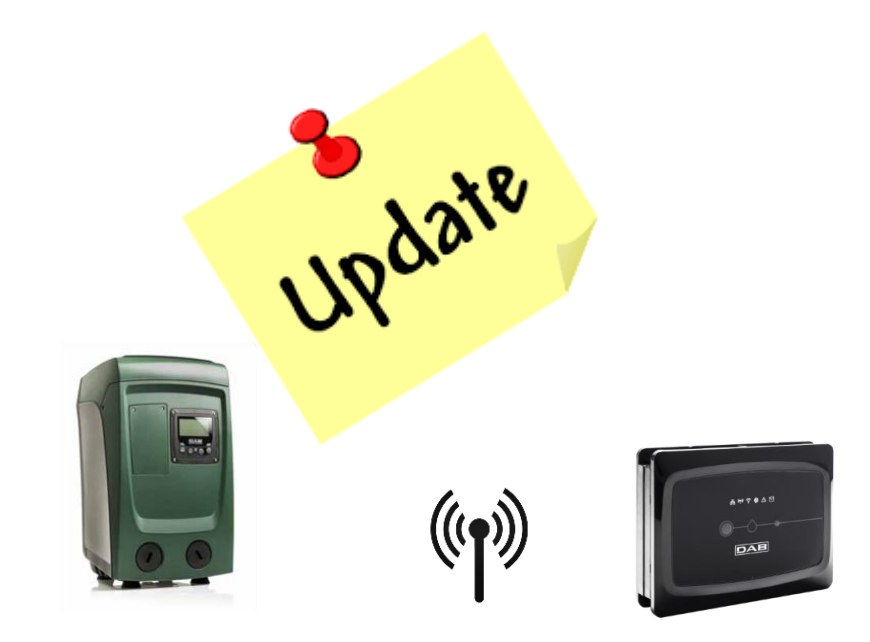

# $VE \le 1.X$

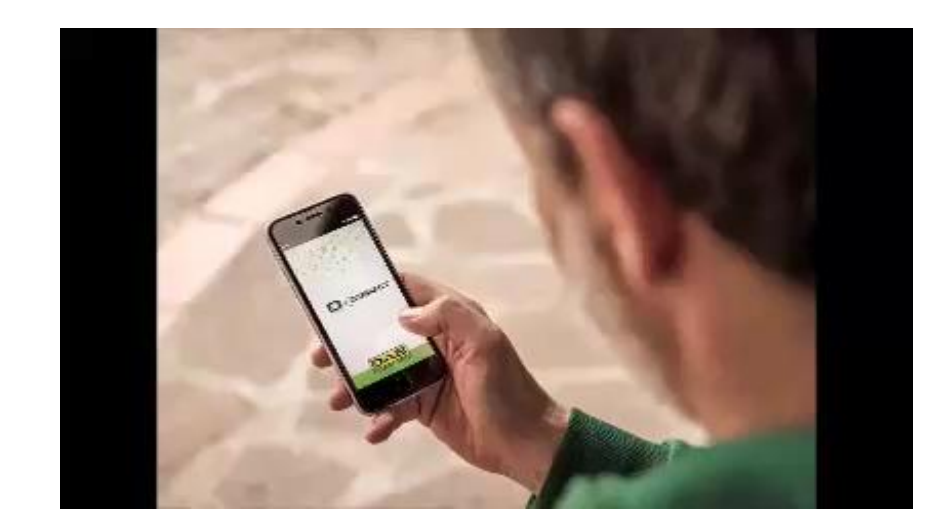

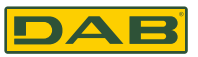

Продукты нуждающиеся в обновлении программы

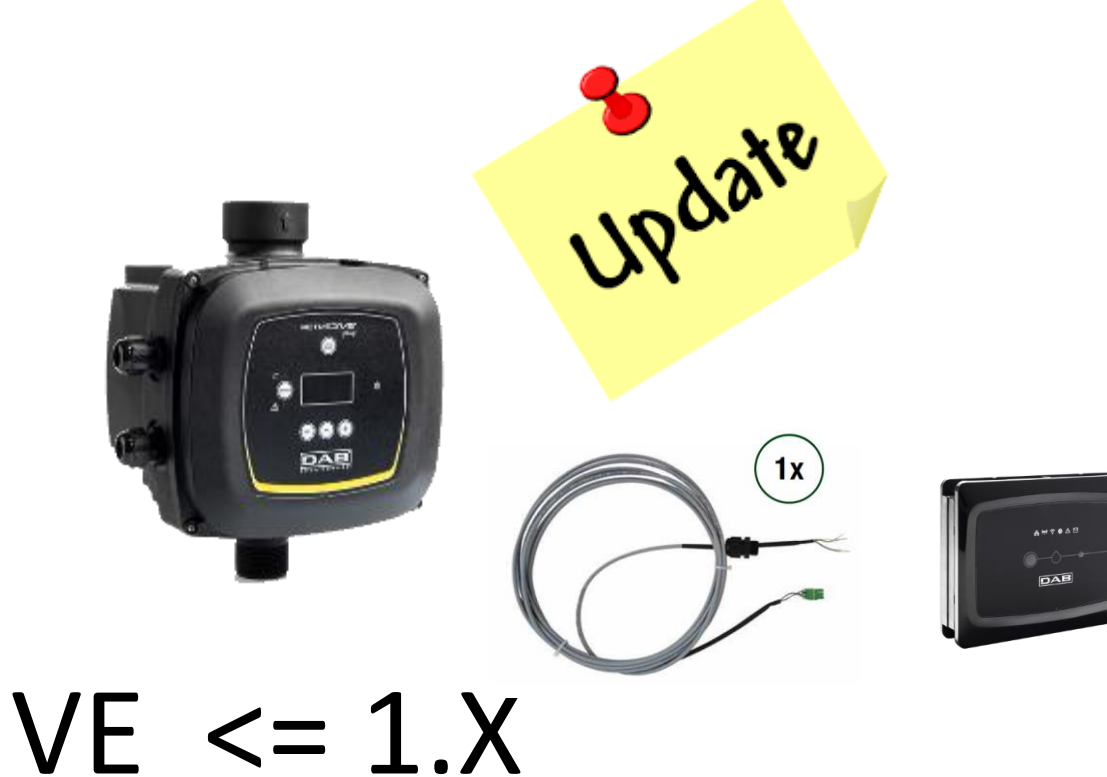

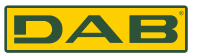

#### *Продукты нуждающиеся в обновлении программы*

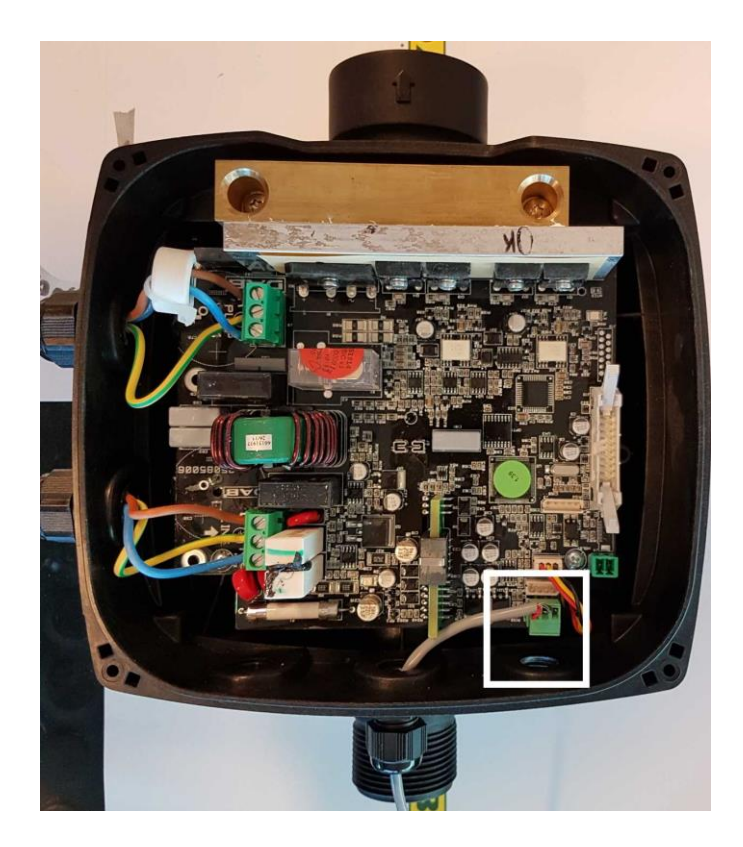

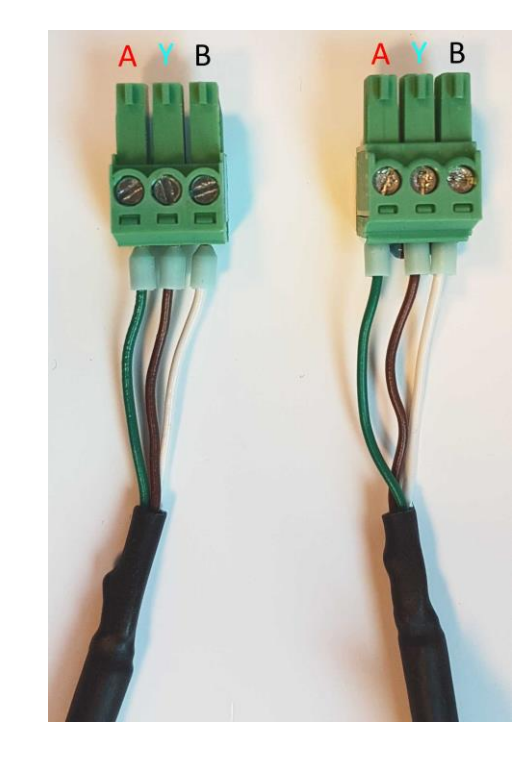

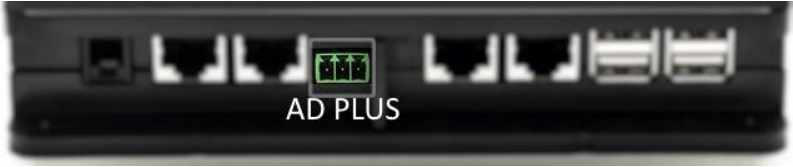

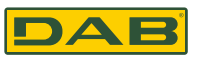

#### Продукты нуждающиеся в обновлении программы

Подключение Active Driver Plus к DConnect требует использования специального кабеля, доступного в качестве аксессуара (приобретается отдельно)

1. Убедитесь, что Active Driver Plus выключен.

2. Включите DConnect и подождите 90 секунд.

3. Снимите лицевую панель Active Driver Plus, вытащите заглушку и зафиксируйте кабель как это указано на картинке 9А (смотрите в инструкции по эксплуатации).

4. Воткните и затяните провода соединительного кабеля в разъёмах, убедившись, что GND экран (Y) соединен с центральным разъёмом.

5. Воткните и закрепите соединительный кабель другой стороной к D.Connect в разъем как указано на фото, убедившись, что каждый провод сохраняет ту же позицию, как с другой стороны в разъёме Activt Driver Plus картинка 9А

6. Прижмите и удерживайте кнопки "MODE" and " - " и включите в сеть AD plus.

7. Когда сообщение: "Loader LV" появится на экране Active Driver Plus отпустите кнопки. Продукт будет автоматически обновлен, при необходимости, при этом на экране вы будете видеть статус и ход операции.

8. По завершению процесса, AD plus перезапустится автоматически.

9. При подключении станции включающей несколько AD Plus, необходимо повторить шаги 1-9 для каждого устройства.

10. Для подключения DConnect смотрите секция "11.6 Пример подключения DConnect к AD plus".

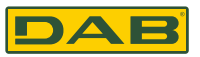

*Продукты нуждающиеся в обновлении программы*

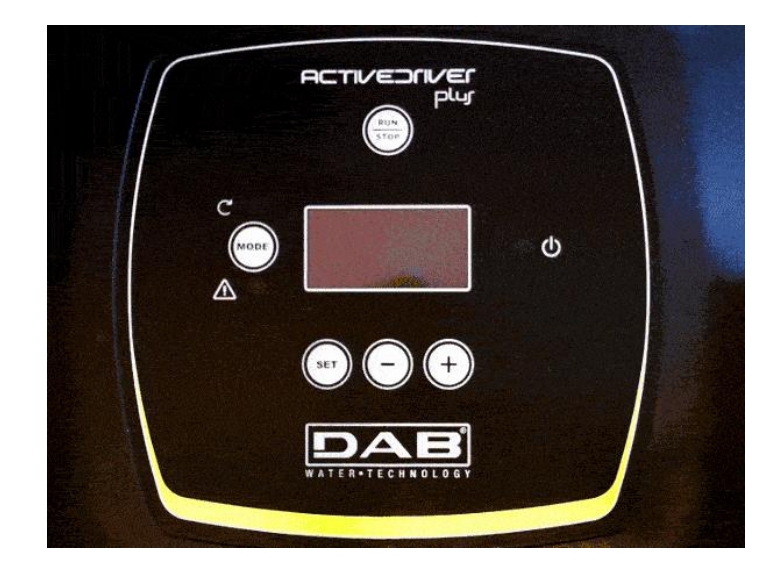

## **Evoplus Modbus Настройка**

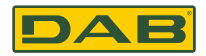

#### Modbus протокол

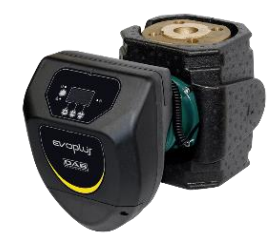

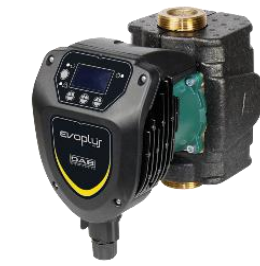

#### 13. Evoplus and Evoplux Small программная настройка

#### Требования к установке

- Убедитесь в правильности подключения кабеля ModBus к Dconntct
- В Случае Evoplus Small убедитесь в правильности подключения Мультифункционального модуля (см. инструкцию)
- 1. Включите Evoplus или Evoplus Small
- В главном меню прижмите кнопку Меню на 5 сек, до момента когда логотип Eoplus появится на  $2.$ экране
- Пролистайте меню до En, по умолчанию этот параметр включен на Disabled (не активен)  $3.$
- Поменяйте на значение Enabled (Активен) 4.

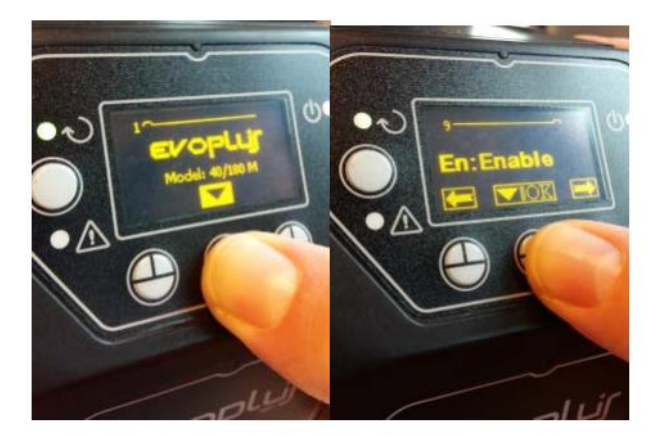

Все продукты COBMECMUMLI C **DConnect** 

> **Учтите:** в ModBus настройке есть другие важные параметры для настройки: Aдрес, BaudRate, Парность может отличаться в зависимости от установки

Важно: в случае установки нескольких устройств, в ручную установите индивидуальны "Ad" адрес. Пример: Установка из 4х насосов: Ad:1 для первого, Ad:2 для второго, Ad:3 для третьего и Т.Д.

Убедитесь, что BaudRate, и Парность (Parity) одинакова для всех устройств, "EN" параметр везде Enabled (Активирован)

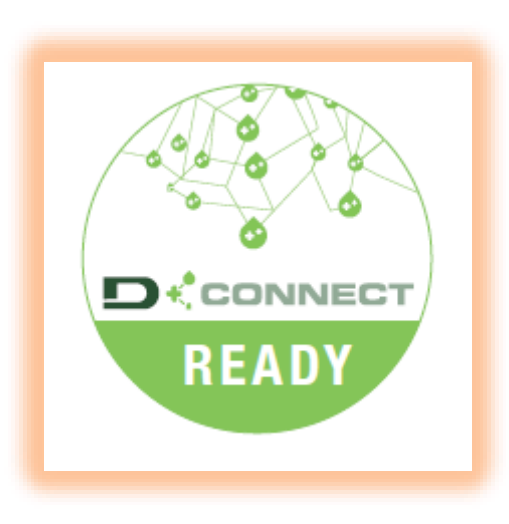

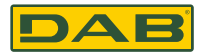

### *LOW voltage Плата ADAC и MCE/P*

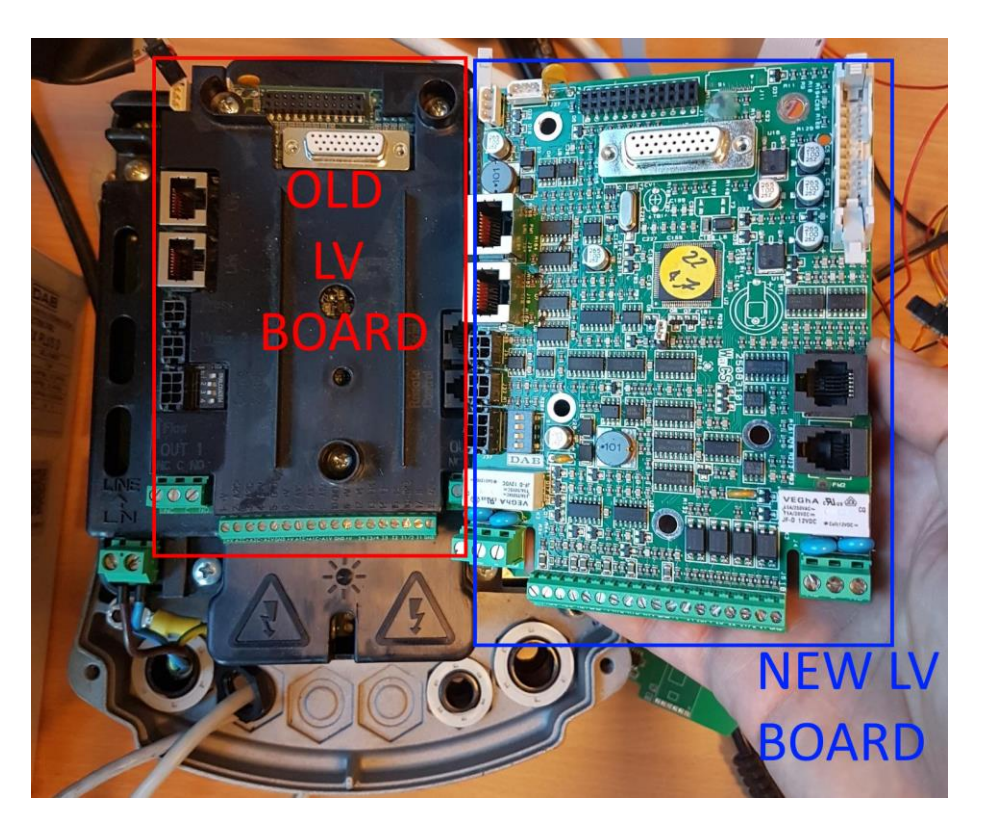

LOW VOLTAGE Плата с правым SW и HW может быть заказана как запасная часть.

Пожалуйста указывайте правильный номер продукта: ex. « $MCE/P - 22$ »

Dab official PowerPoint template Важно: Когда вы меняете Voltage Плату, вам придется вносить все параметры заново, пожалуйста сделайте заметки о настройках перед заменой!

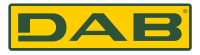

### *Чек лист для замены Low Voltage платы*

#### CHECK LIST: SOSTITUZIONE SCHEDA LOW VOLTAGE

Prima di sostituire la scheda low voltage, riempi i campi con i valori attualmente impostati

#### Menu Installatore: MODE SET -

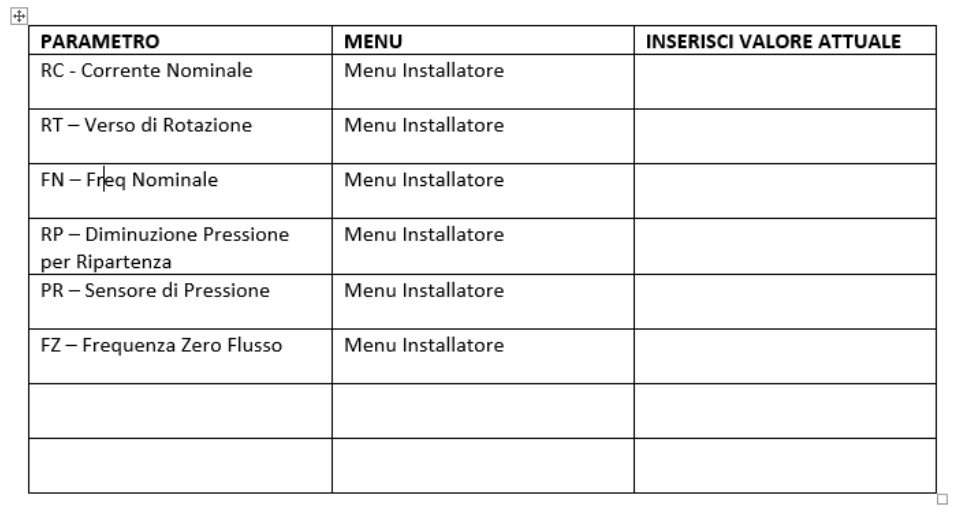

#### Menu Setpoint: MODE SET

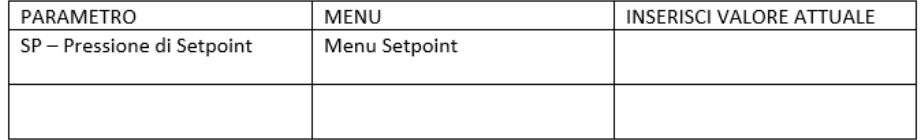

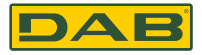

### **ЕВОХ ЛИЦЕВАЯ ПАНЕЛЬ**

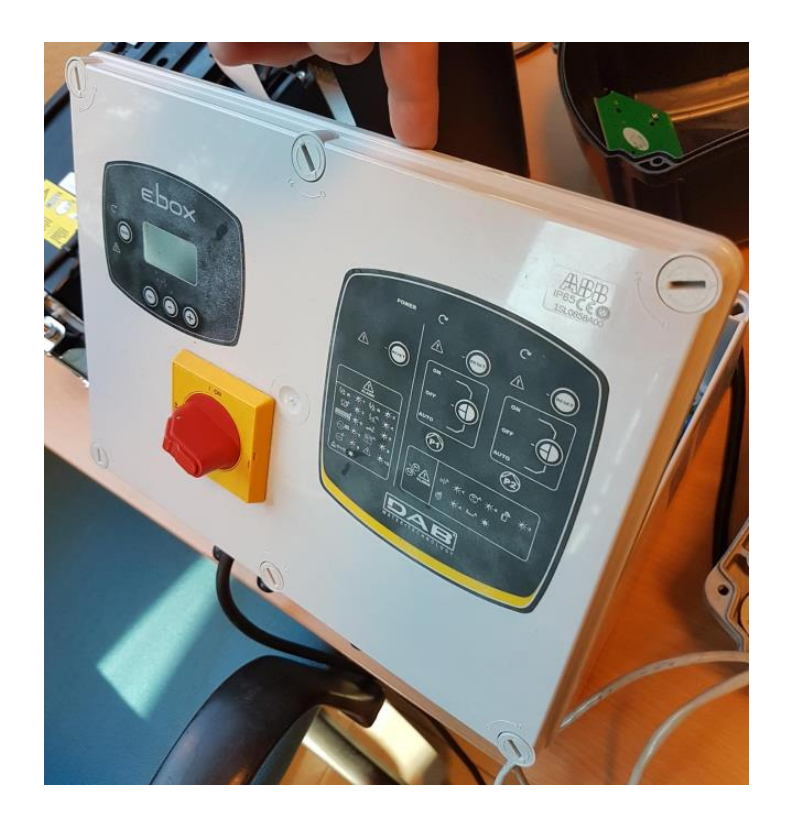

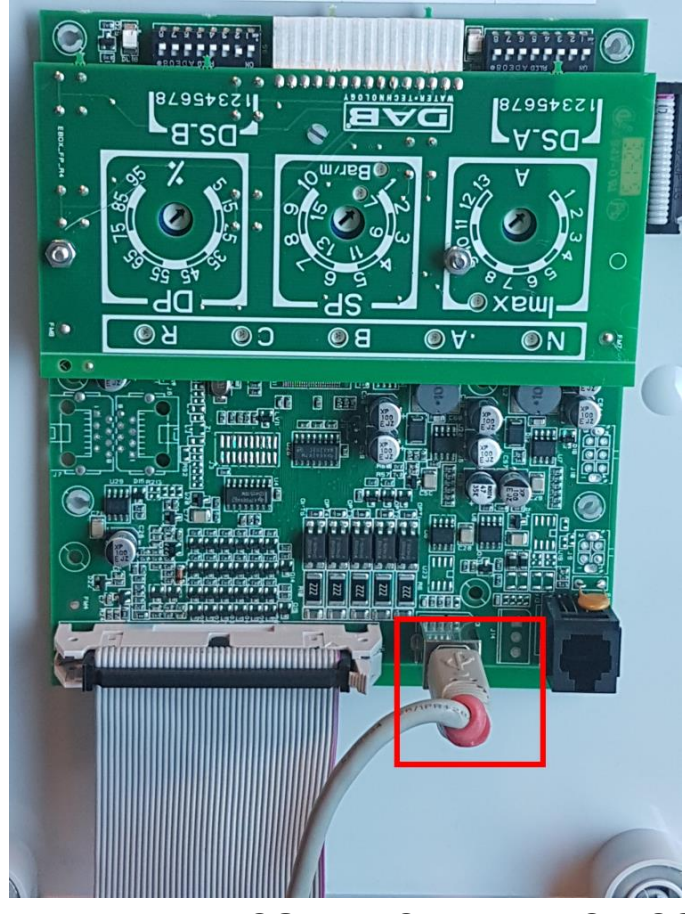

СТАРАЯ ПАНЕЛЬ НЕ СОВМЕСТИМАЯ С DCONNECT Dab official PowerPoint template

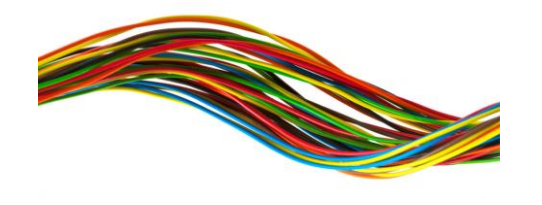

### **Dconnect Box**

### Подключение Evoplus ML

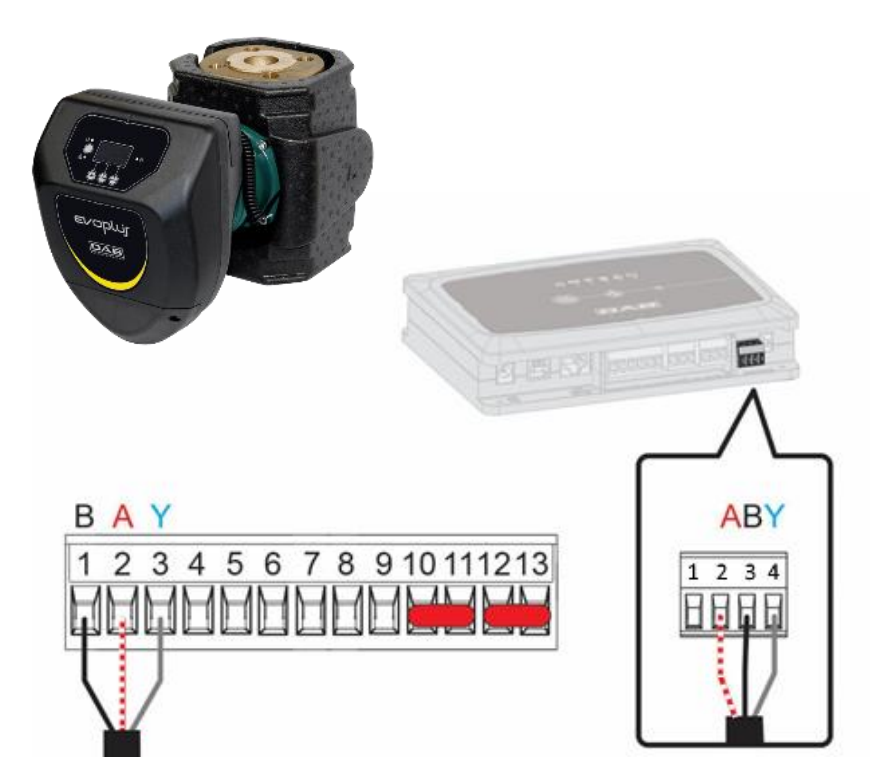

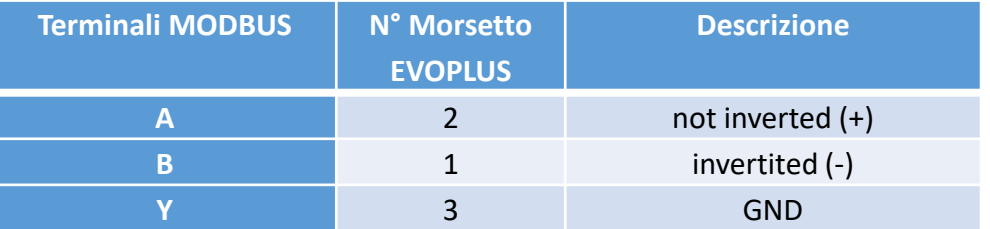

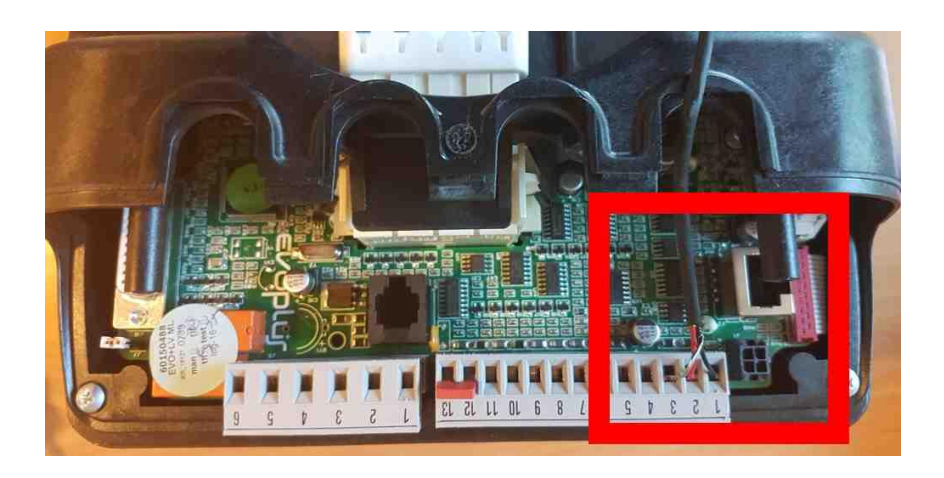

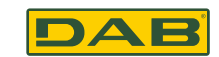

### **Dconnect**

### Подключение Evoplus Small

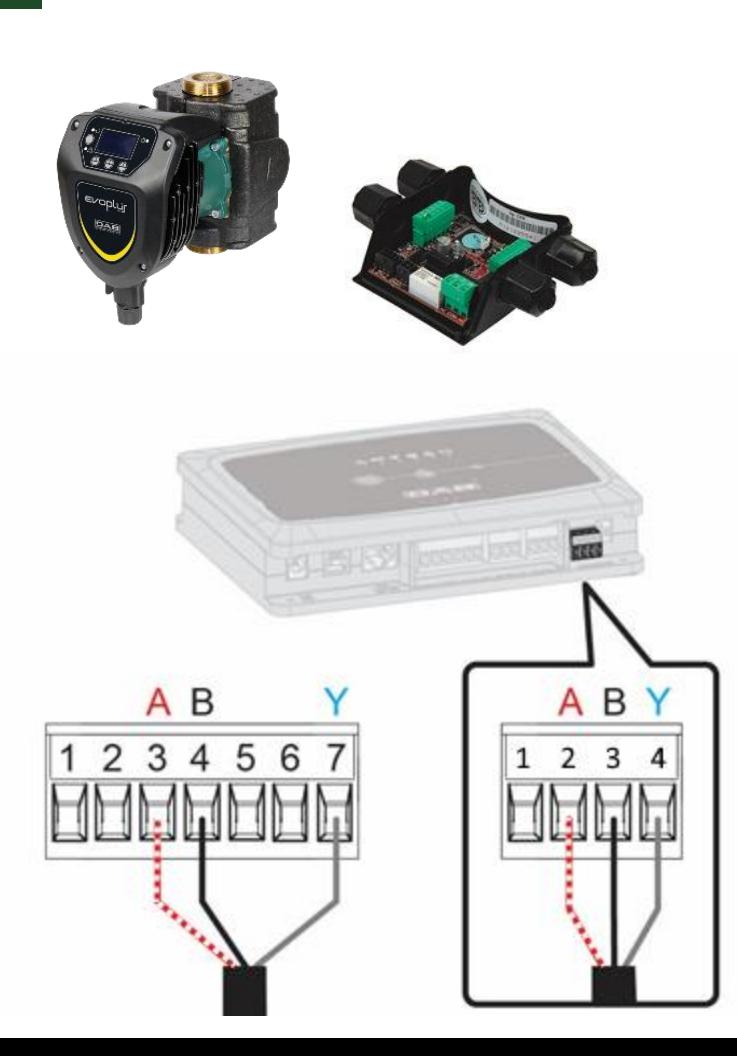

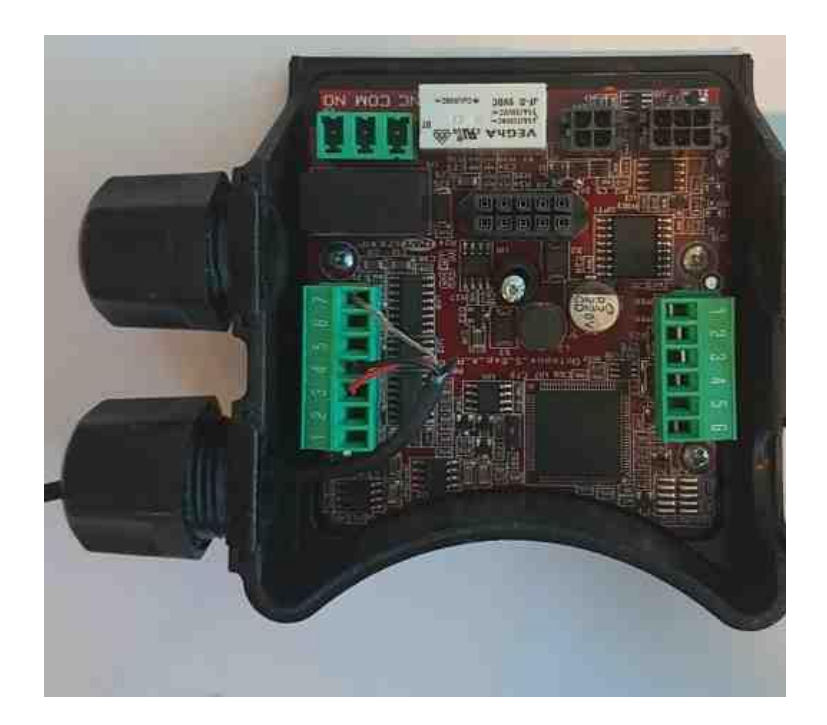

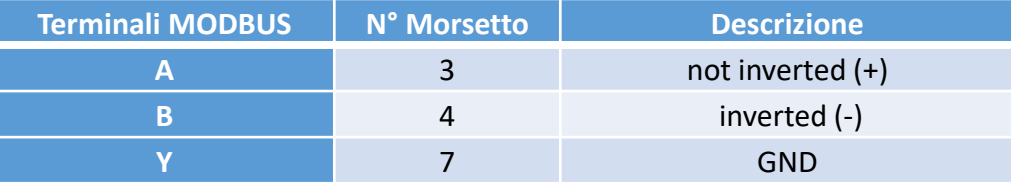

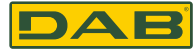

### **Dconnect Box**

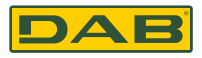

#### *Подключение Evoplus*

**Каждый** циркуляционный насос должен быть подключен каскадом параллельно:

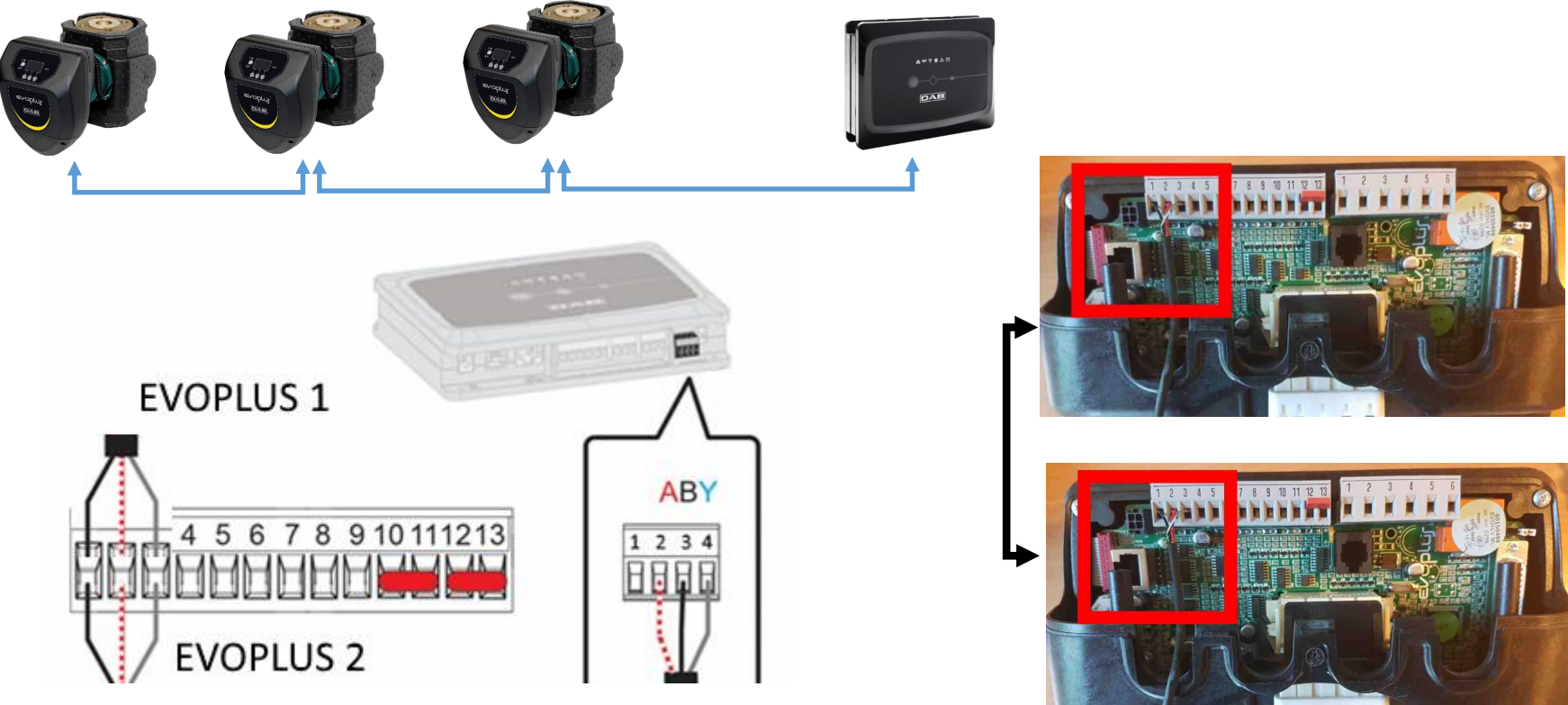

**60**

### DAE

### **EBOX D**

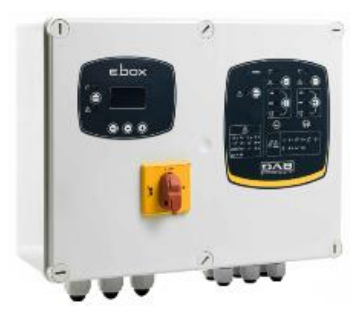

E.BOX

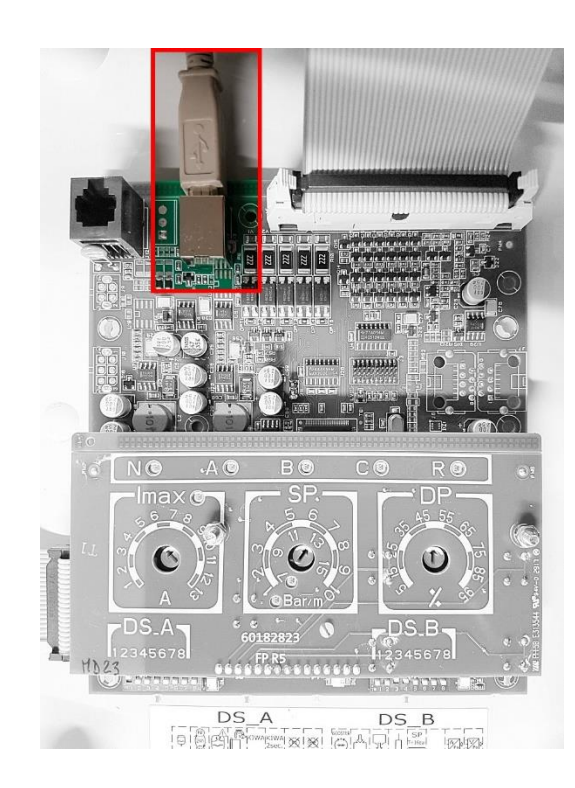

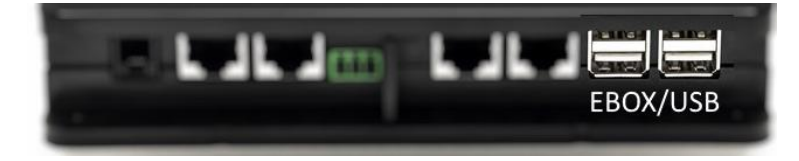

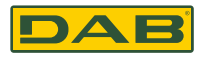

*Подключение EBOX*

#### *Требования к установке:*

- Специальный *USB кабель доступен как доп. аксессуар.*
- Убедитесь, что продукт настроен для работы с *DConnect и на коробке есть зеленый знак Dconnect ready.*
- Вы установили приложение Dconntct на смартфон или планшет, зарегистрировались и вошли в учетную запись.
- Открыли инструкцию по установке на продукт, который вы подключаете*.* Подключение между EBOX и DConnect требует наличия специального USB кабеля доступного как доп аксессуар.
- 1. Воткните один из концов кабеля подходящей стороной в Ebox.
- 2. Зафиксируйте манжету кабеля в разъёме коробки EBox.
- 3. Воткните оставшийся конец кабеля в один из 4 USB портов на боковой стороне DConnect.
- 4. Включите продукт в сеть.
- 5. Запустите DAB DConnect и начните настройку.

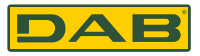

### *ADAC DCONNECT READY*

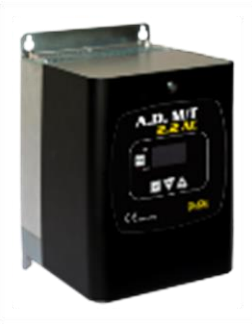

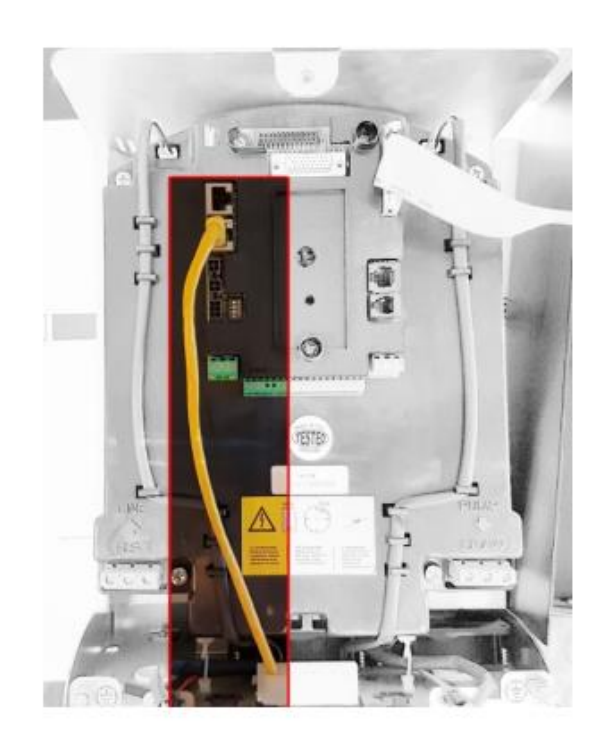

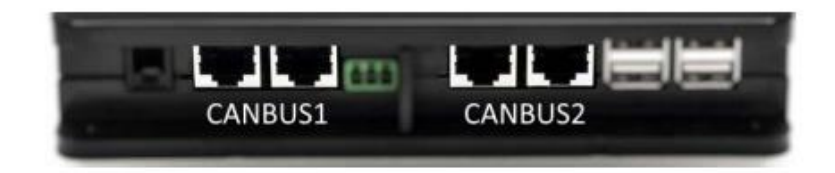

#### **Учтите:**

Порт 1 и Порт 2 работает в параллели с однотипными устройствами.

Если в Порт 1 вы используете для ADAC/MCEP этот же порт не возможно использовать для Active Driver Plus, для него необходимо использовать Порт 2

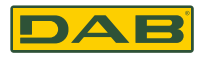

#### Подключение АДАС

#### 11.4 Пример подключения DConnect с ADAC

Перед началом работы отсоедините сетевой кабель и используйте только рекомендованные кабеля и аксессуары.

#### Требования к Установке:

- Убедитесь, что продукт подходит для работы с Dconntct и соответствующий зелёный знак **DConntct**
- Инструкция по установке продукта открыта
- Вы установили приложение Dconntct на смартфон или планшет, зарегистрировались и вошли в учетную запись.
- Имеется специальный сетевой кабель из доп аксессуаров.

#### Подключите ADAC к Dconnct кабелем доступным в качестве доп аксесуара:

- 1. Снимите лицевую панель ADAC (см. инструкцию к продукту)
- 2. Подключите один конец кабеля как это указано на картинке
- 3. Пропустите кабель, через кабельный канал в нижней части шкафа
- 4. Воткните другой конец кабеля в одно из отверстий CANBUS 1 ИЛИ CUNBUS 2 на боковой панели DConnect.
- 5. Включите продукт в сеть
- 6. Запустите DAB DConntct приложение и начните настройку

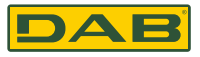

### **MCE/P DCONNECT READY**

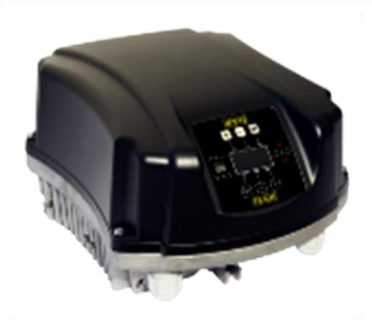

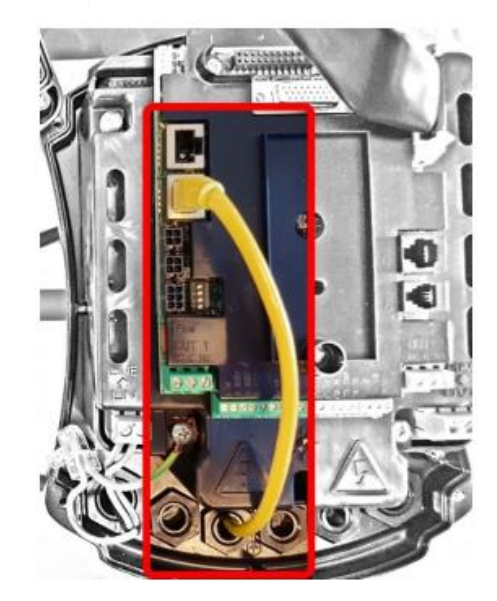

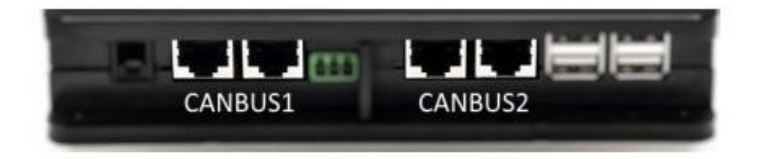

#### Учтите:

Порт 1 и Порт 2 работает в параллели с однотипными устройствами.

Если в Порт 1 вы используете для ADAC/MCEP этот же порт не возможно использовать для Active Driver Plus, для него необходимо использовать Порт 2

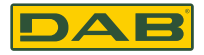

### *Подключение DConnect Box к MCE/P*

#### **Требования к Установке:**

- Убедитесь, что продукт подходит для работы с Dconntct и соответствующий зелёный знак DConntct
- Инструкция по установке продукта открыта
- Вы установили приложение Dconntct на смартфон или планшет, зарегистрировались и вошли в учетную запись.\
- Имеется специальный сетевой кабель из доп аксессуаров.
- 1. Снимите лицевую панель MCEP ( см. инструкцию к продукту)
- 2. Подключите один конец кабеля как это указано на картинке
- 3. Закрепите муфту кабеля на кабельном вводе шкафа
- 4. Воткните другой конец кабеля в одно из отверстий CANBUS 1 ИЛИ CUNBUS 2 на боковой панели DConnect.
- 5. Включите продукт в сеть
- 6. Запустите DAB DConntct приложение и начните настройку

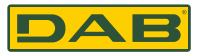

#### *ПОДКЛЮЧЕНИЕ ACTIVE DRIVER PLUS VE 2.X (уже с обновлением)*

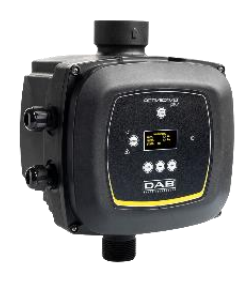

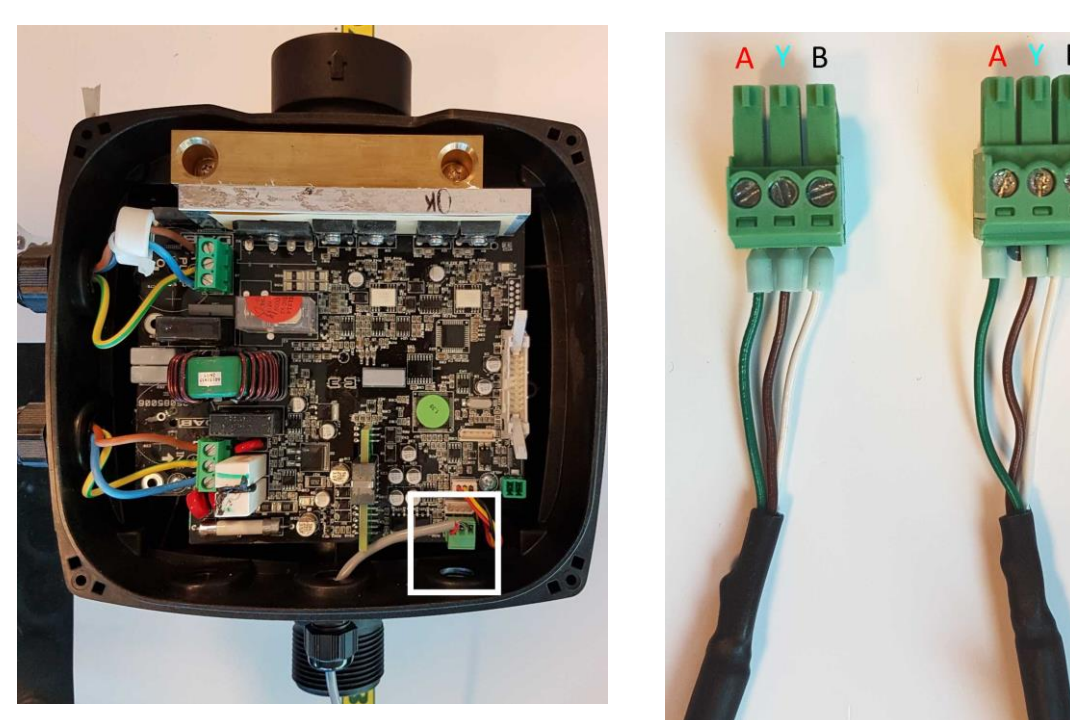

#### **Учтите:**

в зависимости от модели Active Drivera Plus, 3-х полюсной коннектор использующийся для соединения продукта с DConnect может подключаться в разном положении ( см. инструкцию) Центральная фаза Y всегда по центру

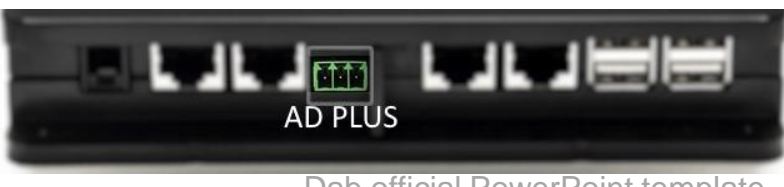

**68**

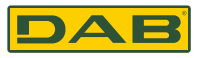

### Подключение DConnect к ACTIVE DRIVER PLUS с обновлением

#### Требования к Установке:

- Убедитесь, что продукт подходит имеет версию обновления (Sw) 2.Х или выше (см. VE параметр в меню или этикетку продукта, в случае расхождения см. VE); если версия ниже то необходимо обновление, см. раздел «Пример обновления Activr Driver Plus» данного курса
- Инструкция по установке продукта открыта
- Имеется специальный сетевой кабель из доп аксессуаров. Для деталей см секцию 12  $\bullet$

Учтите: Соединительный кабель для Active Driver Plus и Dconnect это специальный аксессуар длинной 5 м, с сопротивлением 120 OM

- 1. Убедитесь, что продукт подходит для работы с Dconntct и соответствующий зелёный знак DConntct
- 2. Снимите лицевую панель Actuve Driver Plus, уберите заглушку и закрепите манжету кабеля в кабельный ввод шкафа
- Воткните и затяните провода соединительного кабеля в разъёмах, убедившись, что GND 3. экран (Y) соединен с центральным разъёмом.
- 4. Воткните и закрепите соединительный кабель другой стороной к D.Connect в разъем как указано на фото, убедившись, что каждый провод сохраняет ту же позицию, как с другой стороны в разъёме Activt Driver Plus картинка 9A
- 5. Включите продукт в сеть
- 6. Запустите приложение DAB Dconnect и настройте продукт

### **E.SYBOX**

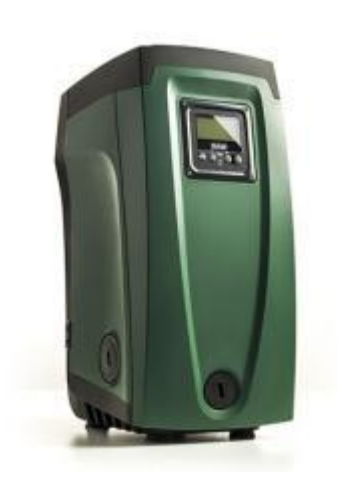

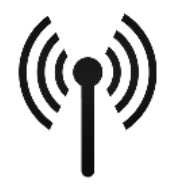

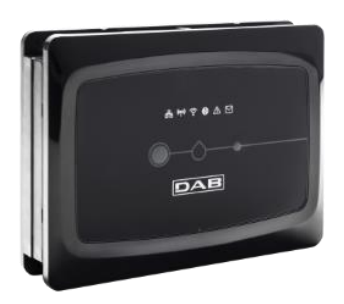

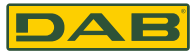

## **DConnect Box**

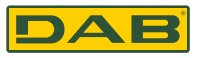

### **11.8 Пример подключения DConnect к E.sybox (Sw version 5.X)**

#### **Требования к Установке:**

- Убедитесь, что продукт подходит имеет версию обновления (Sw) 5.Х или выше (см. VE параметр в меню насоса); если версия ниже то необходимо обновление, см. раздел «Пример обновления E.sybox» данного курса
- Dconnect коробка уже обновлена и включена см. раздел Обновление Dconnect в данном курсе
- Инструкция по установке продукта открыта
- Если вы хотите подключить несколько e.sybox к Dconntct, сначала создайте группу между насосами ( см. инструкцию) и затем подключите любой из них к Dconnect, как описано ниже

#### **Подключите между E.sybox и DConnect не требует кабеля и осуществляется так же как соединение 2-х e.sybox**

- 1. Убедитесь, что e.sybox и Dconnect включены в сеть
- 2. Войдите в центральное меню, прижмите **на 4 сек. и пролистайте к стр. AS**
- 3. Прижмите на 5 сек. до начала мигания голубой лампочки под экраном
- 4. Нажмите лев, ю кнопку на Dconnect на 5 сек. до начала звукового стгнала и мигания значка беспроводного соединения
- 5. Как только соединение установится, та же лампочка загорится ровно и символ "DBox" появится в разделе "AS" насоса. Учтите: Dconnect и E.sybox разрывают соединение путем зажатия правой кнопки Dconnect на 5 сек. далее раздастся сигнал и значок беспроводного соединения мигнет один раз. Так удалятся все беспроводные соединения Dconnect
- 6. Запустите приложение Dconect и начните настройку.

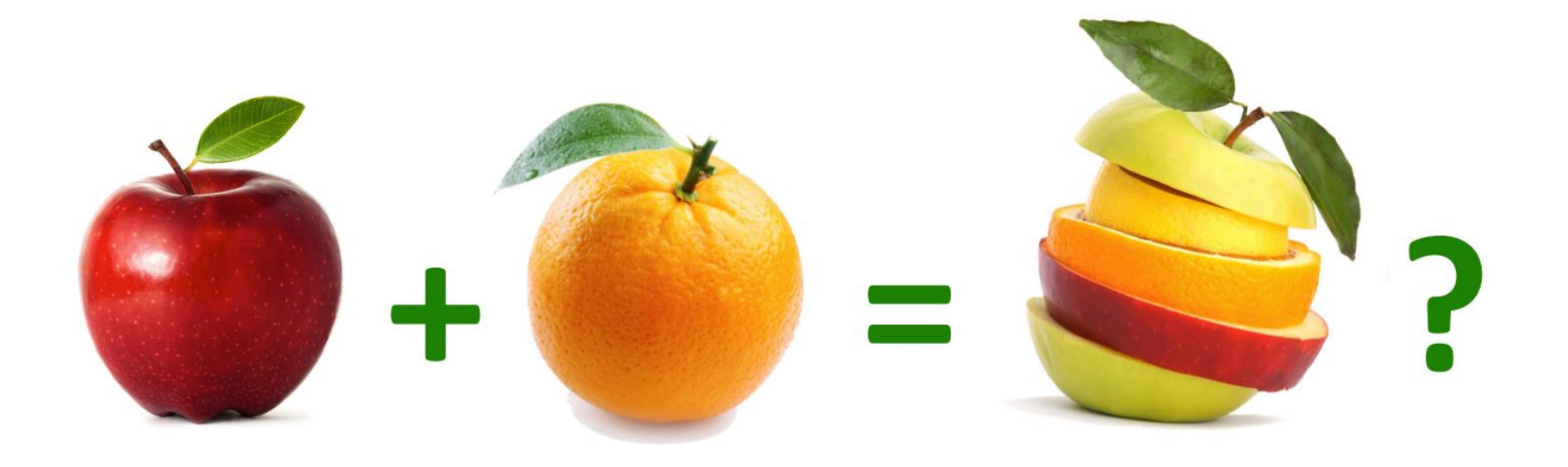

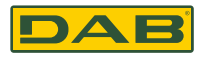

#### *Основные правила:*

Каждый DConnect Box может работать не более чем с **8** насосами. Если требуется подключить большее число насосов, необходимо использовать дополнительный Dconnect

Ничего не меняется: те же протоколы используются для подключаемых продуктов

### **CANBUS (ADAC, MCE,ACTIVE DERIVER PLUS):**

Я могу создать группу состоящую только из **одинаковых насосов**

#### Dconnect имеет **2 независимых CANBUS канала**

Я могу создать группу используя порт RJ45 внутри насоса либо используя порты Dconnect box

### **MODBUS (Evoplus):**

Обедняемые продукты могут быть различными (evoplus Large или evoplus small) Каждый продукт должен использовать свой адрес ID и одинаковые baudrate и серийные настройки

#### **Беспроводное (Es.ybox и E.sybox mini3):**

Каждый Dconnect может управлять только **1 группой** беспроводных насосов и максимум до 4 e.sybox
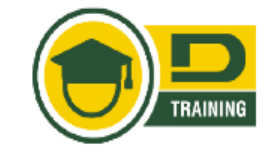

#### Сколько насосов я могу подключить к DConnect?

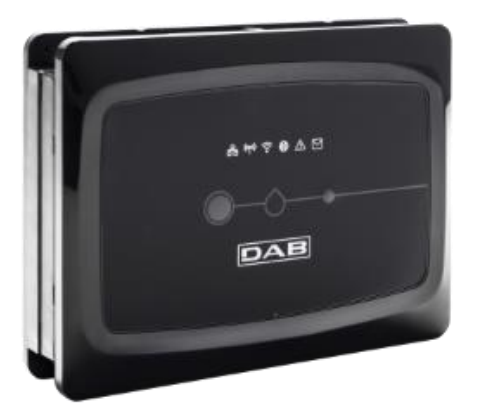

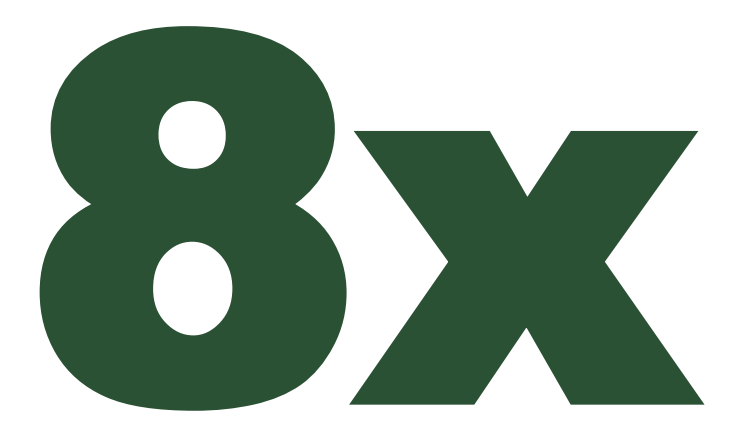

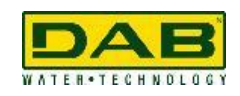

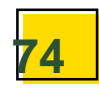

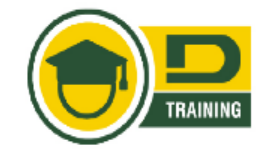

**Порты 2 и 2B работают в параллели, на один порт можно подключить только однотипные насосы.**

**Если, через порт 2 подключены ADAC/MCE будет невозможно подключить ACTIVE DRIVER PLUS.**

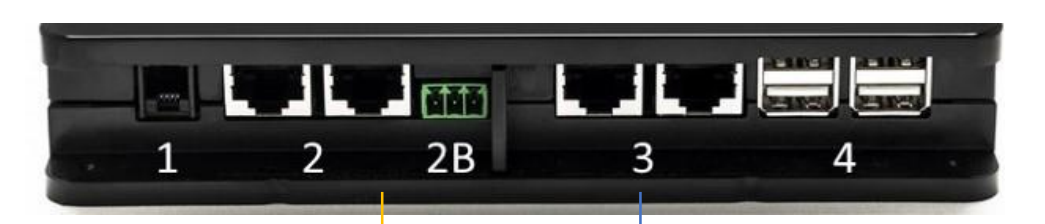

2. PORTA **CAN BUS 1**: ADAC / MCE o ACTIVE DRIVER PLUS

3. PORTA **CAN BUS 2**: ADAC / MCE

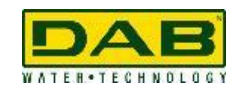

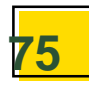

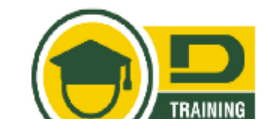

*Задача:*

**У меня группа из 3 MCE подключена к каналу CANBUS1 и мне нужно подключить один Active Driver Plus**

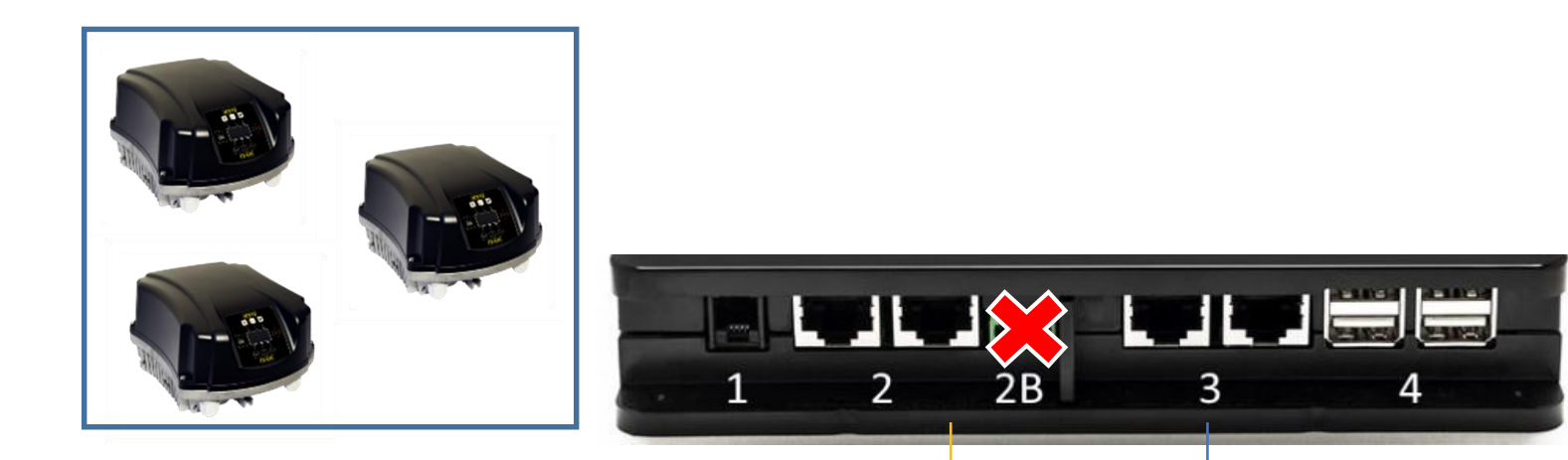

2. CHANNEL **CAN BUS 1**: ADAC / MCE o ACTIVE DRIVER PLUS

3. CHANNEL **CAN BUS 2**: ADAC / MCE

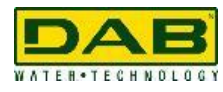

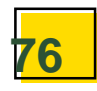

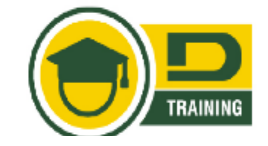

*Решение:*

*Я могу переместить группу MCE/P в канал 2 и поместить Active Driver Plus в канал 1*

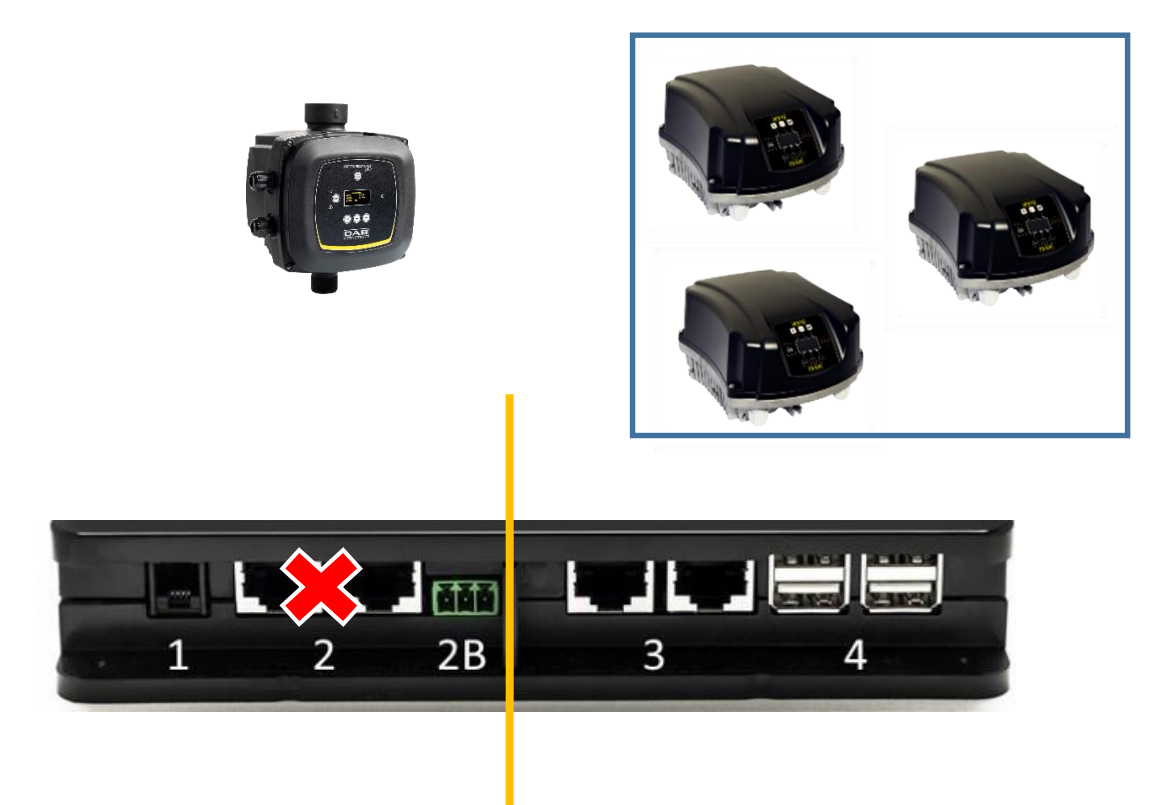

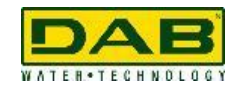

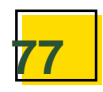

и л и

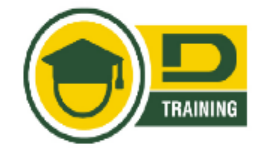

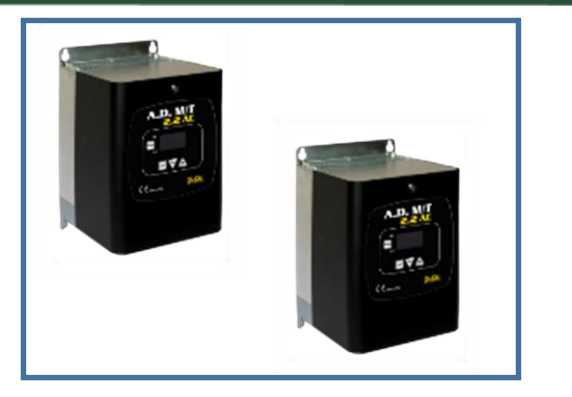

Продукты подключенные к одному каналу должны быть одинаковыми

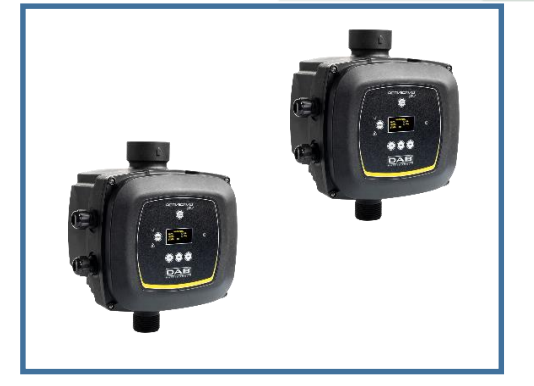

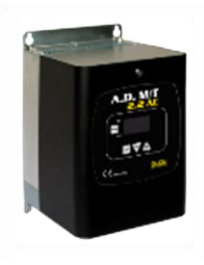

или

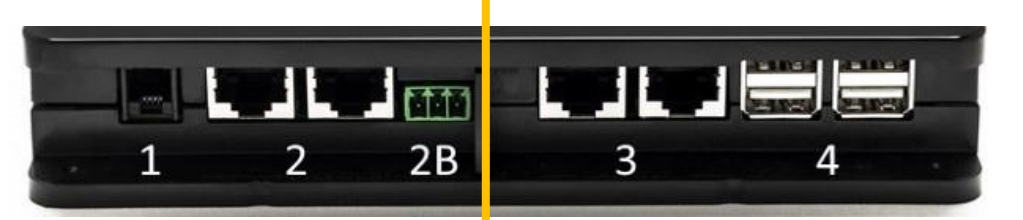

или

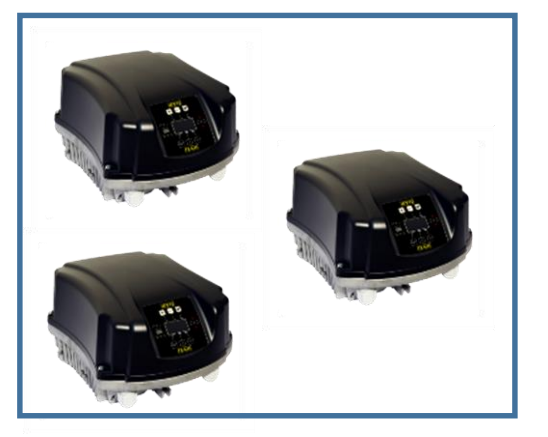

Если мне необходимо подключить группу и один насос, последний должен быть подключен в отдельный CANBUS канал

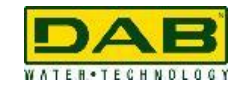

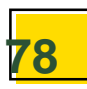

# **CANBUS: СОЗДАНИЕ ГРУППЫ ВНЕШ И ВНУТР**

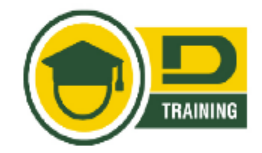

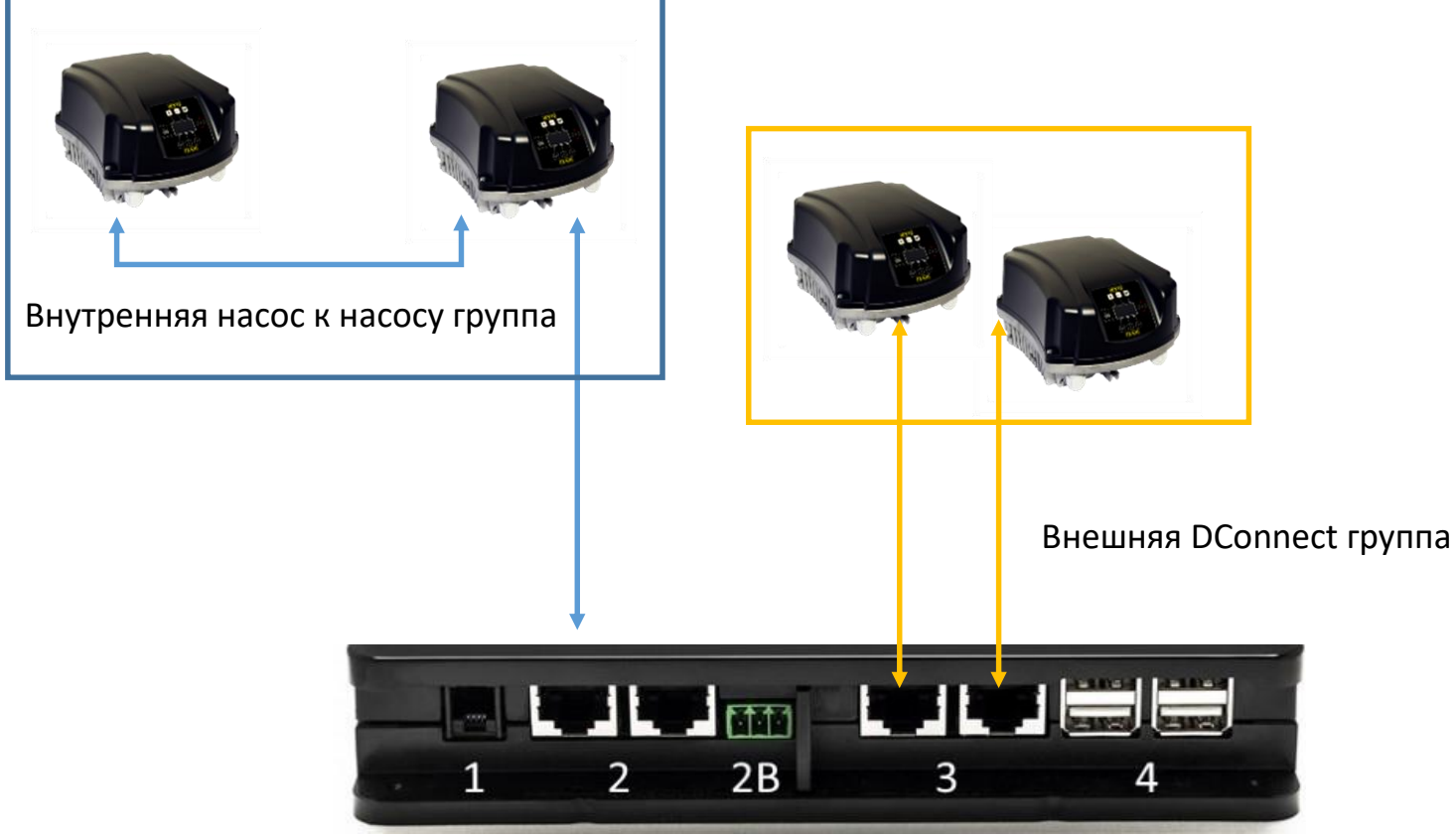

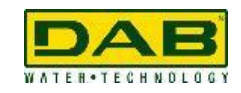

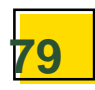

# **БЕСПРОВОДНАЯ СВЯЗЬ БАЗОВЫЕ ПРАВИЛА**

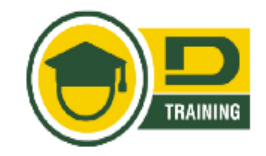

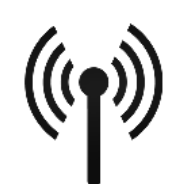

• Беспроводной канал может работать только с **1-й группой**

# и максимум 4 e.sybox (в группе или отдельно)

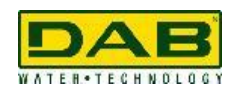

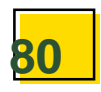

#### E.Sybox Беспроводное соединение

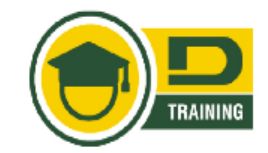

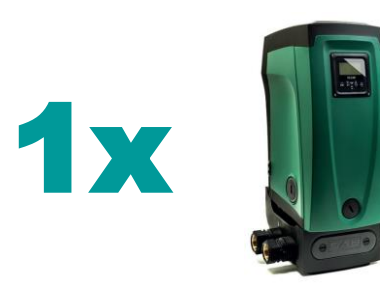

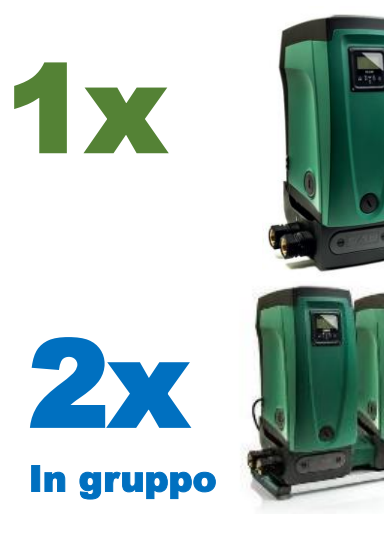

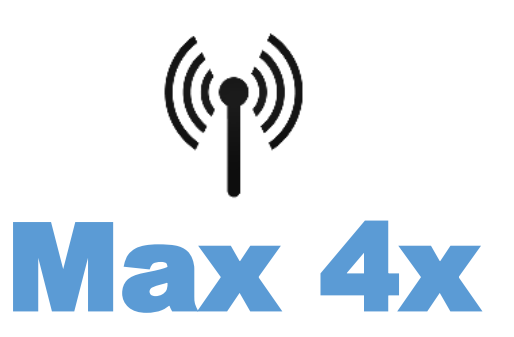

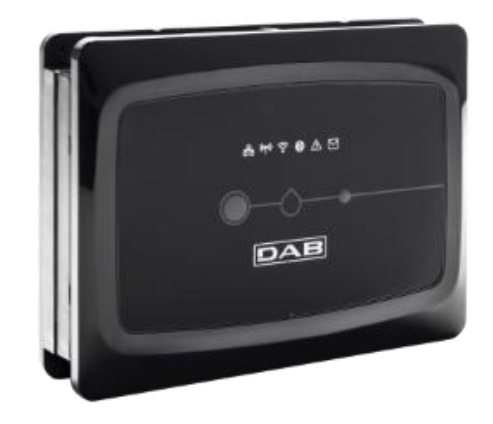

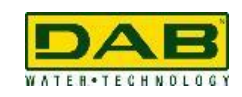

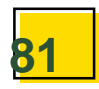

#### **E.Sybox Беспроводное соединение**

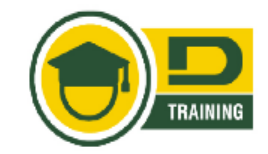

# 1x 1x 1x 1x

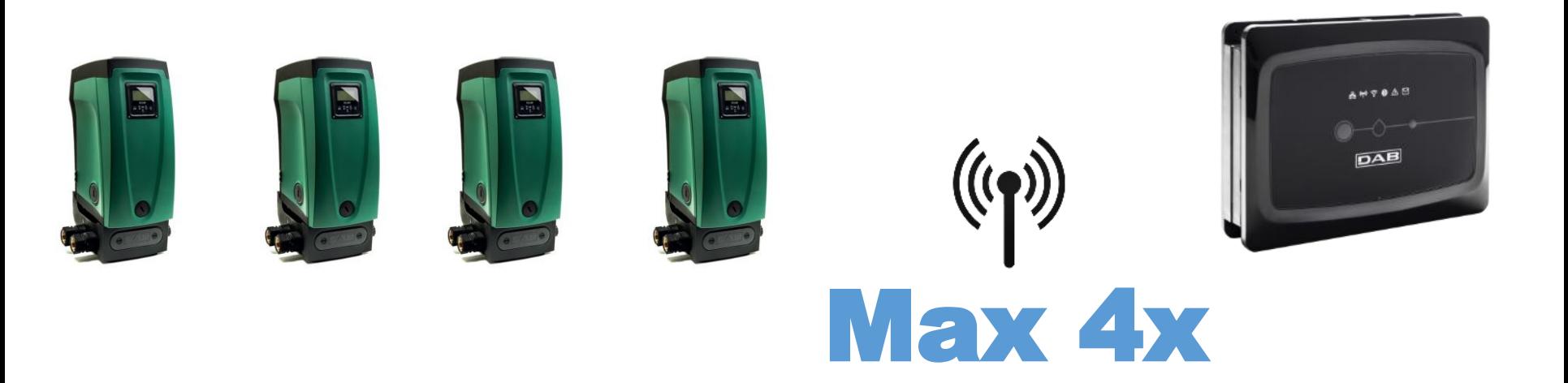

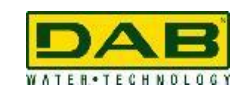

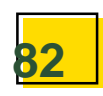

#### **E.Sybox Беспроводное соединение**

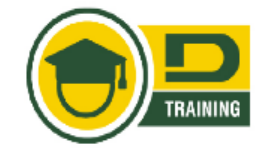

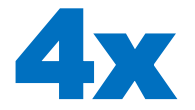

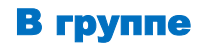

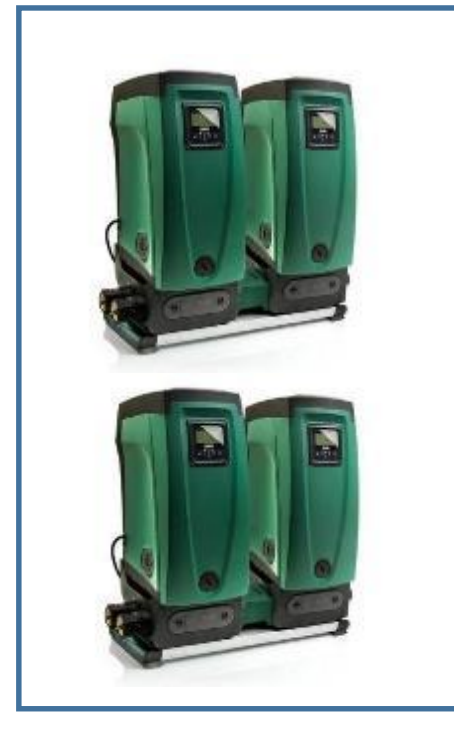

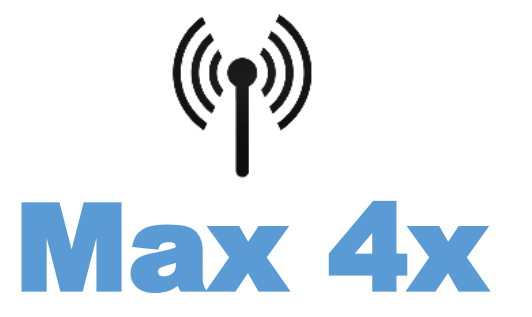

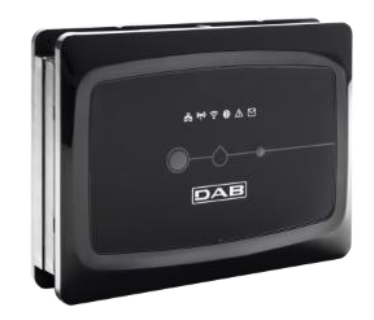

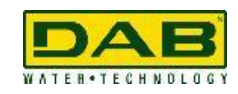

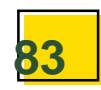

### **EBOX USB Соединение**

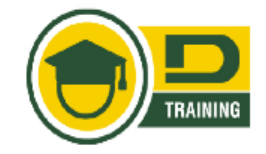

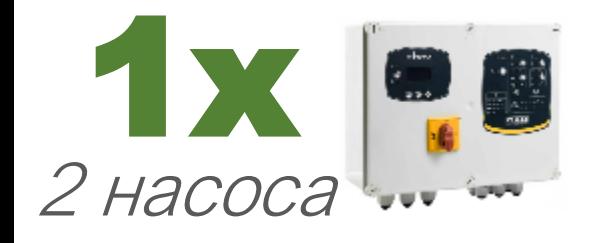

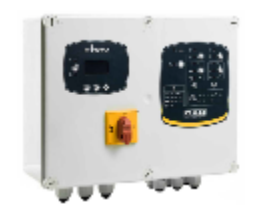

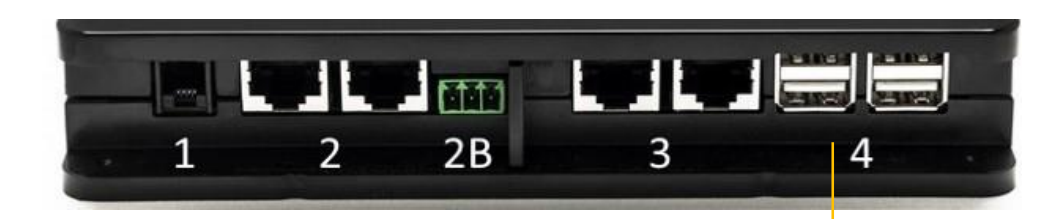

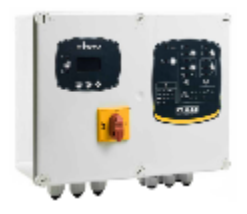

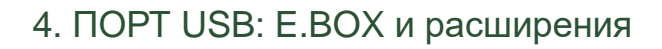

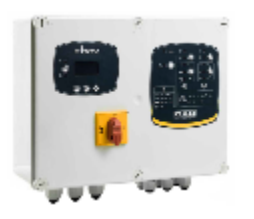

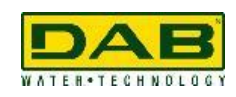

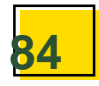

# **THANK YOU**

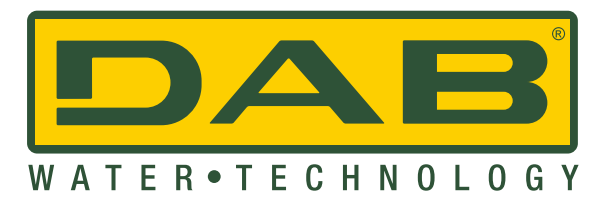